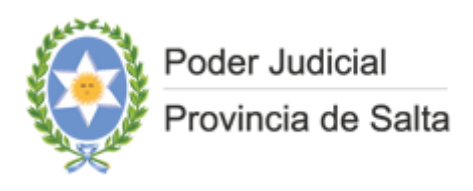

# **SISTEMA DE EXPEDIENTE DIGITAL (S.E.D.)**

# **MANUAL DEL USUARIO**

*(versión 30/10/2023)*

**PODER JUDICIAL DE LA PROVINCIA DE SALTA**

# Contenido

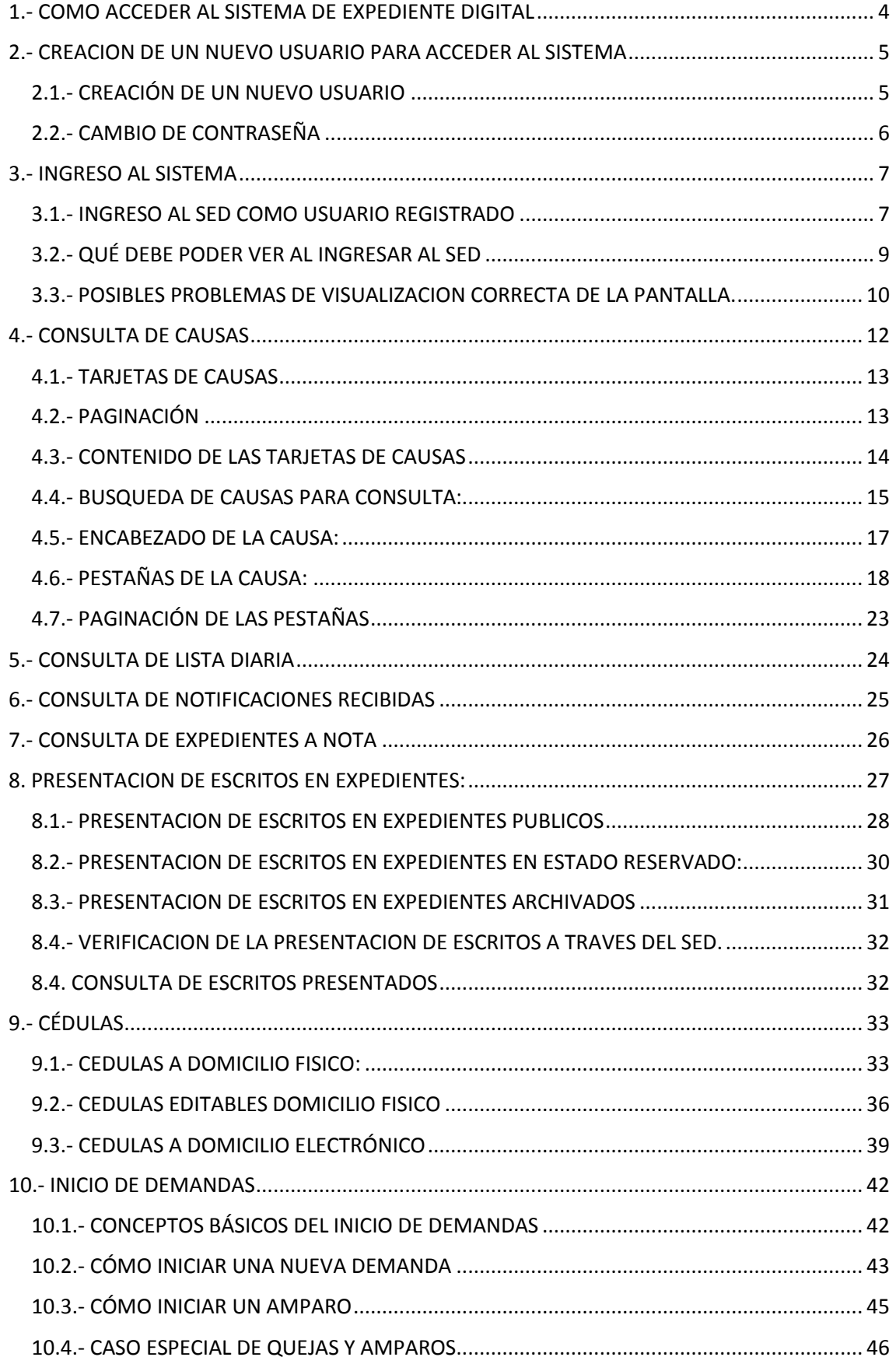

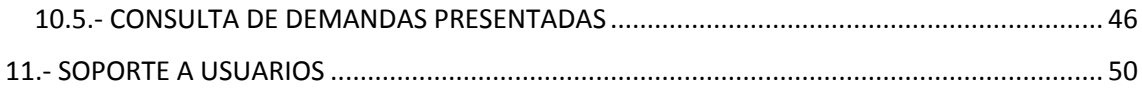

# <span id="page-3-0"></span>1.- COMO ACCEDER AL SISTEMA DE EXPEDIENTE DIGITAL

Para acceder al Sistema de Expediente Digital (SED), debe ingresar a la página Web del Poder Judicial de Salta [\(www.justiciasalta.gov.ar\)](http://www.justiciasalta.gov.ar/), y allí, buscar en "Servicios para Abogados" el ícono "SED – Expediente Digital Fuero Civil"

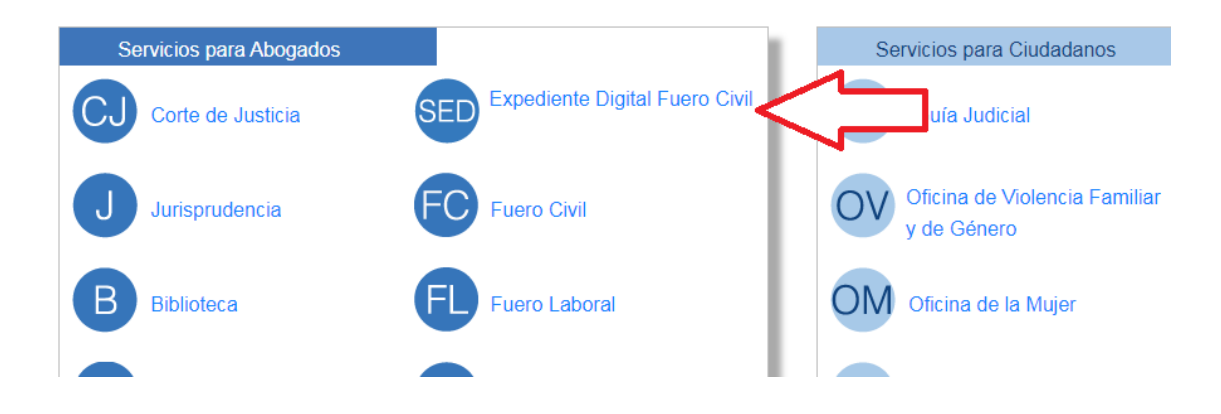

Al ingresar a esta página, encontrará el ícono de acceso al sistema propiamente dicho, y más abajo, Manuales e instructivos.

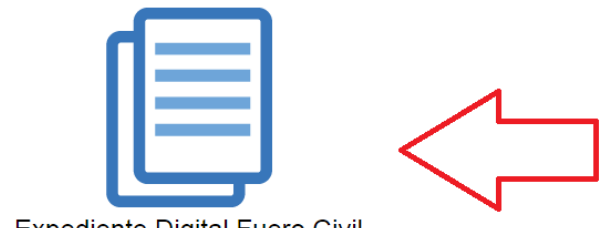

**Expediente Digital Fuero Civil** 

**Instructivos** Instructivo para Empadronamiento de Abogados y otros Profesionales

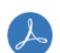

Otros Instructivos Expediente Digital

Haciendo click en "Expediente Digital Fuero Civil" entrará al SED.

Al ingresar al SED, la primera pantalla que el usuario encontrará es la siguiente:

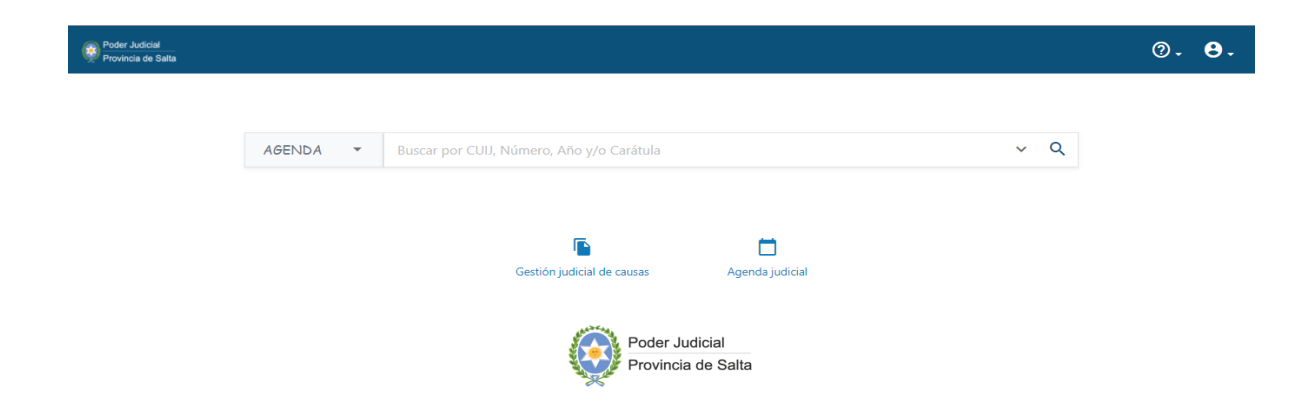

En el margen superior derecho encontrará un menú desplegable, indicado como: θ , que permite ingresar al sistema como usuario registrado (con nombre de usuario y contraseña) o registrarse como nuevo usuario.

# <span id="page-4-0"></span>2.- CREACION DE UN NUEVO USUARIO PARA ACCEDER AL SISTEMA**:**

## <span id="page-4-1"></span>2.1.- CREACIÓN DE UN NUEVO USUARIO

Se accede a esta opción haciendo click en el menú que se encuentra en el margen derecho de la pantalla y hacer click sobre la opción "Crear Cuenta"

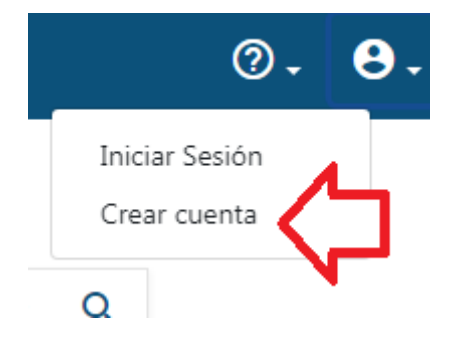

Previo a acceder a esta opción deberá tener preparada una foto (la cual será utilizada como su foto de perfil), y dos archivos pdf, uno con su DNI y otro con su Carnet de Matriculado, que el sistema le solicitará al registrarse como usuario.

En el paso siguiente, se deben completar todos los campos, adjuntar las copias del DNI y Credencial de la matrícula habilitante y aceptar. Luego de ello, se enviará un correo electrónico a la cuenta indicada por el usuario con la finalidad de finalizar el proceso de registración según las indicaciones allí expuestas.

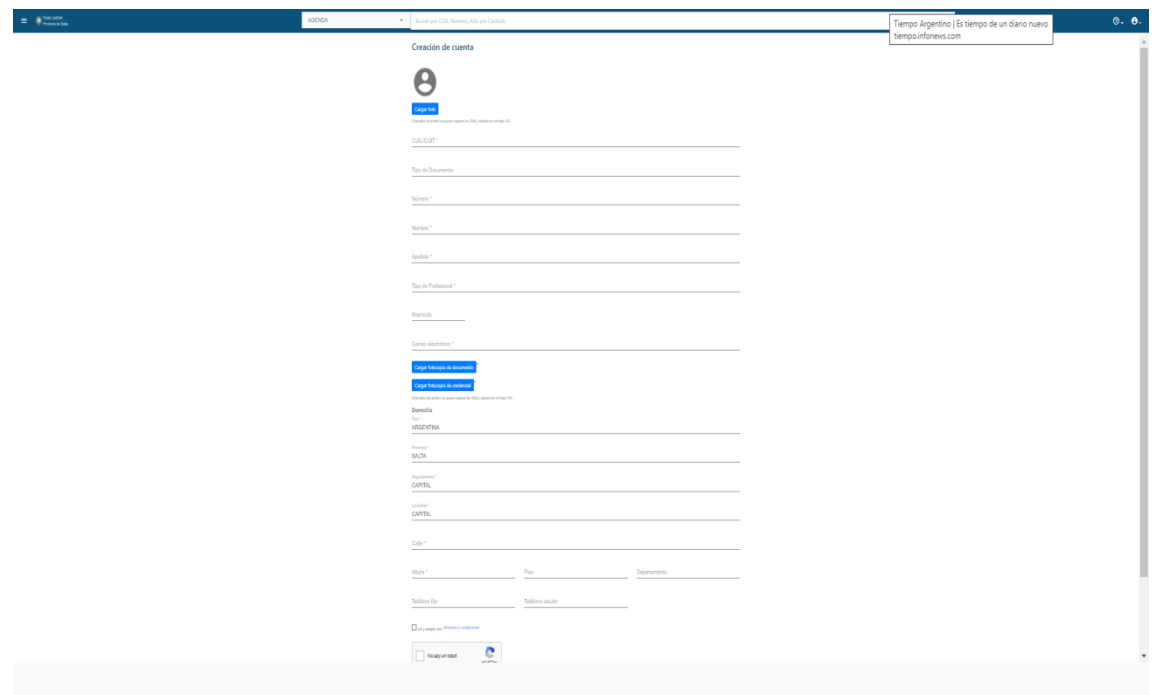

**IMPORTANTE**: Si el usuario no es abogado (perito, síndico, martillero, arquitecto, geólogo, etc), en el campo "Matrícula", deberá **ingresar el domicilio electrónico otorgado por el Área de Tareas Generales del Poder Judicial** que contiene el número de matrícula, pero posee otros dígitos antes del mismo.

Una vez generado y creado el usuario, ya es posible ingresar al SED como usuario, lo que permitirá acceder a todas las opciones disponibles.

#### <span id="page-5-0"></span>2.2.- CAMBIO DE CONTRASEÑA

Para cambiar la contraseña es preciso ingresar a la opción "Mi cuenta" en el menú ubicado en la equina superior derecha de la pantalla:

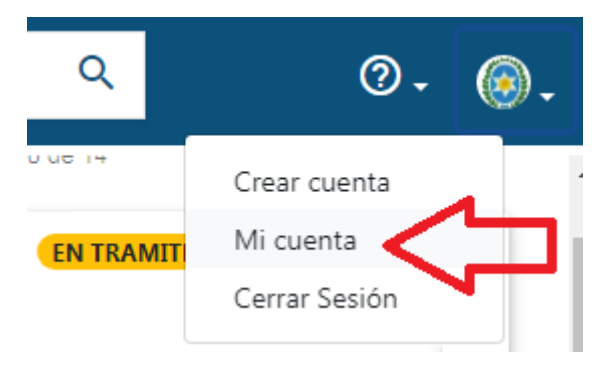

Se desplegará una pantalla que permite modificar los datos personales del usuario. Bajando hasta la parte inferior de la pantalla, se muestran tres campos en los que se puede ingresar la contraseña actual (la que se desea cambiar; con la que se ingresó al sistema), y la nueva contraseña dos veces.

#### CONTRASEÑA

Contraseña Actual

Nueva Contraseña \*

Confirmar Nueva Contraseña \*

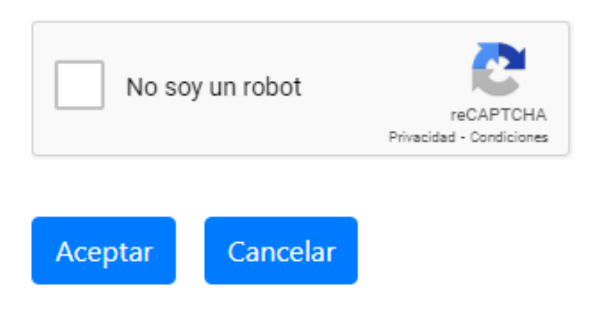

Luego de verificar que el usuario es un usuario real (tildando "no soy un robot") y presionar "Aceptar", la contraseña se habrá modificado.

# <span id="page-6-0"></span>3.- INGRESO AL SISTEMA

## <span id="page-6-1"></span>3.1.- INGRESO AL SED COMO USUARIO REGISTRADO

El ingreso como usuario registrado, puede realizarse de dos maneras:

a.- a través del menú desplegable de usuario ubicado en la parte superior derecha de la pantalla, haciendo click en la opción "Iniciar Sesión"

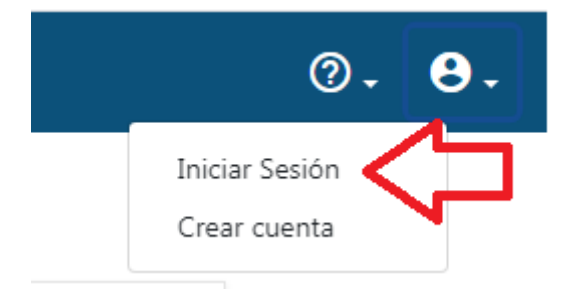

b.- haciendo clic en el ícono "Gestión Judicial de Causas" en la parte central de la pantalla.

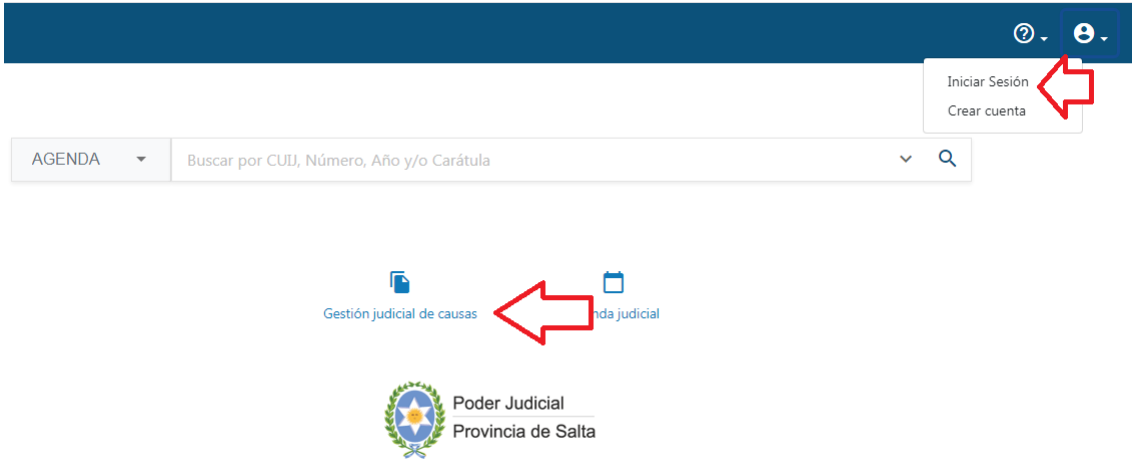

En la ventana que se abre a continuación se debe ingresar el CUIT/CUIL que se registró como identificación del usuario y la contraseña que ha sido oportunamente definida. A continuación, hacer click sobre el botón "INGRESAR".

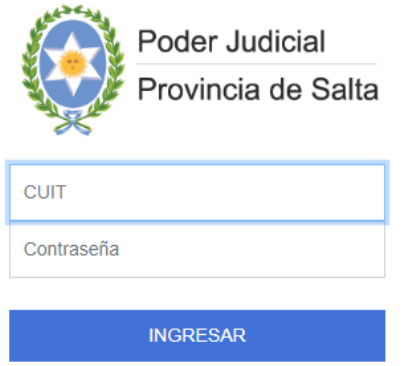

Al ingresar al SED, el sistema mostrará tres elementos que permite al usuario trabajar y realizar las distintas operaciones:

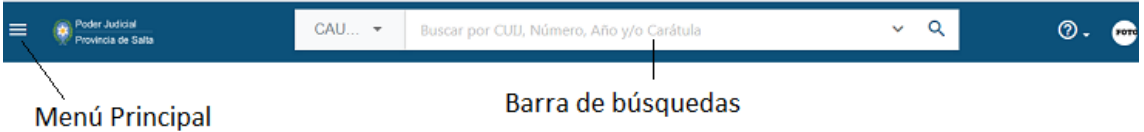

Área de Trabajo

1.- Menú Principal: permite acceder a distintas operaciones del SED

2.- Barra de Búsquedas: permite buscar expedientes para consultar y/o trabajar.

3.- Área de Trabajo: en este campo se muestran los resultados de las consultas y operaciones del sistema.

a.- *Al hacer click en el Menú Principal*, se despliega un menú que permite realizar distintas operaciones en el sistema, que se explican en detalle más adelante.

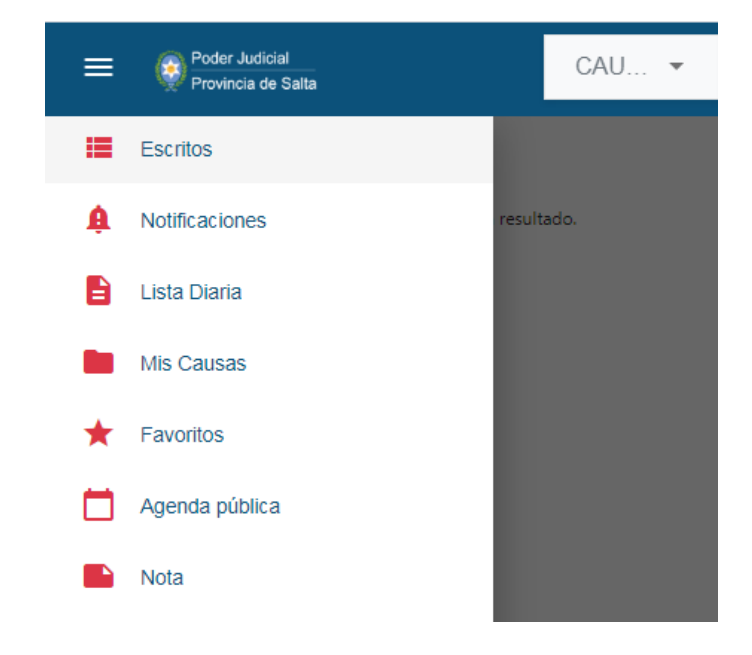

## <span id="page-8-0"></span>3.2.- QUÉ DEBE PODER VER AL INGRESAR AL SED

*Al ingresar al sistema, en el Área de Trabajo se muestran todas las causas a las que el usuario está vinculado*. Se podrá visualizar que, a la izquierda, debajo de la barra de título, el sistema muestra en rojo la leyenda "Mis Causas", y debajo de esta leyenda, el listado de expedientes.

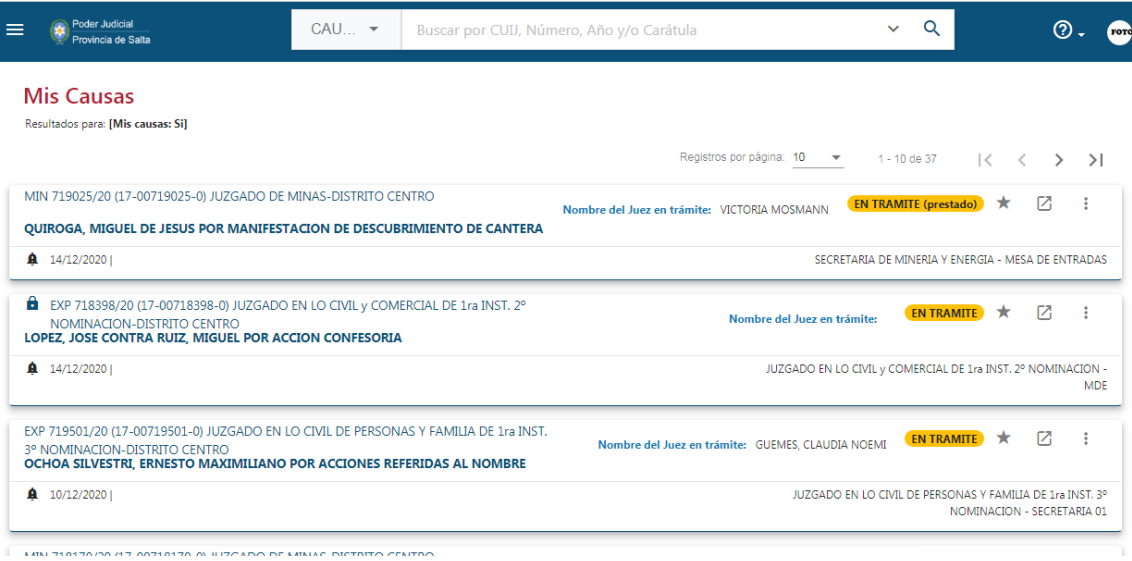

**Nota: Si el sistema no muestra ninguna de sus causas, su usuario no debe estar asociado en el Sistema de Gestión de Expedientes, probablemente porque el CUIL del usuario no fue comunicado al Poder Judicial antes de la puesta en marcha del SED. En este caso, debe comunicarse con la Mesa**  **de Ayuda del Poder Judicial (tel 4258000 int 3228, 3242) para solicitar la vinculación de su usuario con sus expedientes.** 

**Tenga en cuenta que, si su usuario no está correctamente vinculado, no podrá ver las actuaciones de los Expedientes, ni la Lista Diaria, ni ver las Notificaciones ni Cédulas que se le envíen.**

## <span id="page-9-0"></span>3.3.- POSIBLES PROBLEMAS DE VISUALIZACION CORRECTA DE LA PANTALLA.

Si al ingresar al Sistema, no se visualiza correctamente la pantalla (en particular, se ven caracteres extraños, o no se ven algunos botones), esto se debe a que tiene activada en Chrome la traducción automática al español de las páginas que visualiza. En este caso, no visualizará algunos íconos (como la lupita, los botones de menús, los clips de archivos adjuntos, etc.).

Si tiene activada la traducción automática, es posible que también vea mal algunas fechas. Al traducir la página, algunos navegadores invierten el mes y el día en aquellas fechas en las que esto es posible, atento a que hay idiomas en que muestran la fecha en formato mes/día/año, y no día/mes, año como en español. Por ejemplo, la fecha 07/02/2021, puede mostrarse como 02/07/2021. En el caso de una fecha tal como 24/03/2021 no la invertirá porque no existe un mes 24.

## *a.- Si al ingresar a la pantalla de inicio del SED, aparece en la parte superior derecha de la pantalla, la siguiente ventana*:

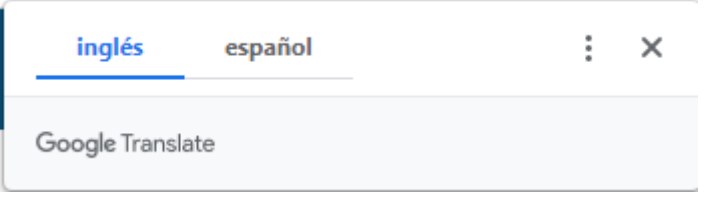

Hacer click en los tres puntitos verticales a la derecha, y luego en "Nunca traducir este sitio".

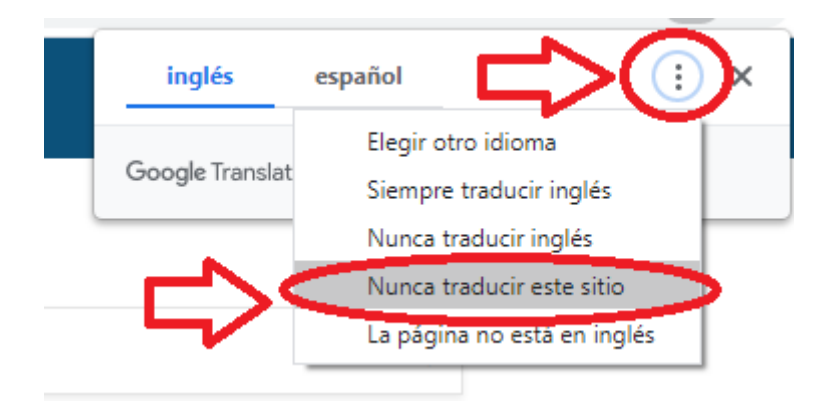

Con esto, la pantalla se visualizará correctamente.

*b.- En caso que al ingresar al SED, no le apareciese la ventana mencionada en el punto anterior, será preciso forzar que Chrome haga esta pregunta*. Para ello, debe ingresar en el menú de configuración de Chrome (tres puntitos verticales arriba la derecha)

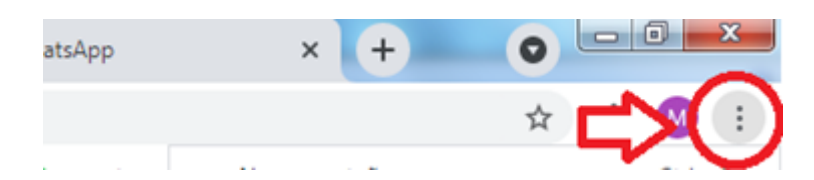

y elegir la opción "Configuración"

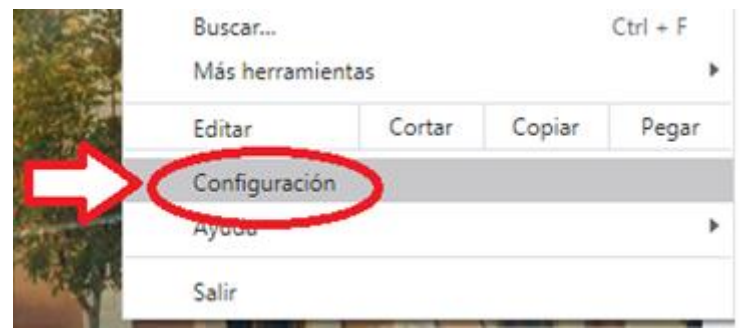

Se abrirá la pantalla de configuración de Chrome. Elegir allí "Configuración Avanzada", y luego "Idiomas".

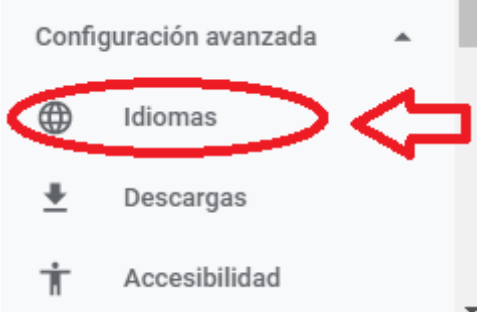

Al abrirse la configuración de idiomas, desplegar las opciones del idioma que aparece en primer lugar "español"

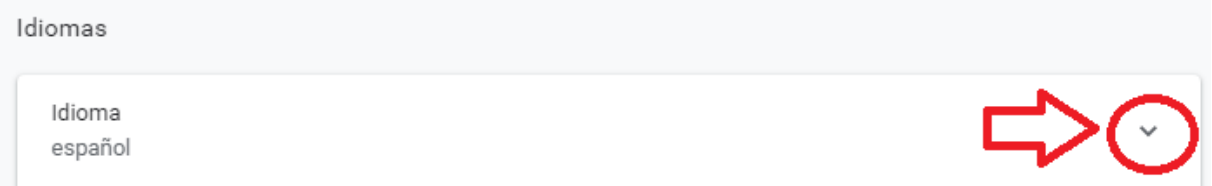

Ubicar la opción "Preguntar si quieres traducir páginas web que no están escritas en un idioma que entiendas" y activarla (mover el botón hacia la derecha).

Preguntar si quieres traducir páginas web que no están escritas en un idioma que entiendas

Cerrar Chrome y volver a abrirlo. Cuando ingrese al SED, aparecerá en la parte superior derecha de la pantalla, la siguiente ventana:

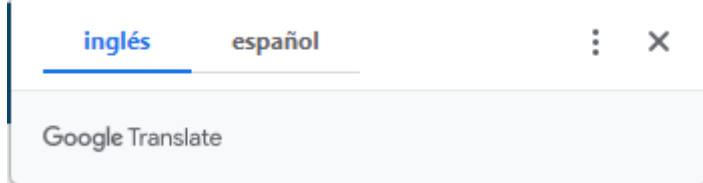

Hacer click en los tres puntitos verticales a la derecha, y luego en "Nunca traducir este sitio".

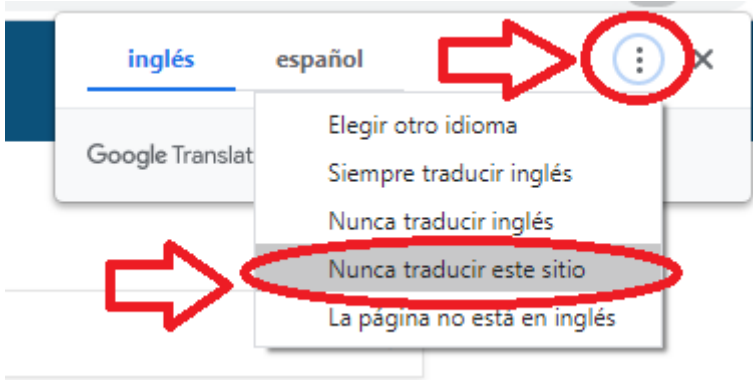

Hacer click en los tres puntitos verticales a la derecha, y luego en "Nunca traducir este sitio".

Con esto, la pantalla se visualizará correctamente.

## <span id="page-11-0"></span>4.- CONSULTA DE CAUSAS

Al ingresar al sistema, en el Área de Trabajo se muestran todas las causas a las que el usuario está vinculado. Se podrá visualizar que a la izquierda, debajo de la barra de título, el sistema muestra en rojo la leyenda "Mis Causas", y debajo de esta leyenda, el listado de expedientes.

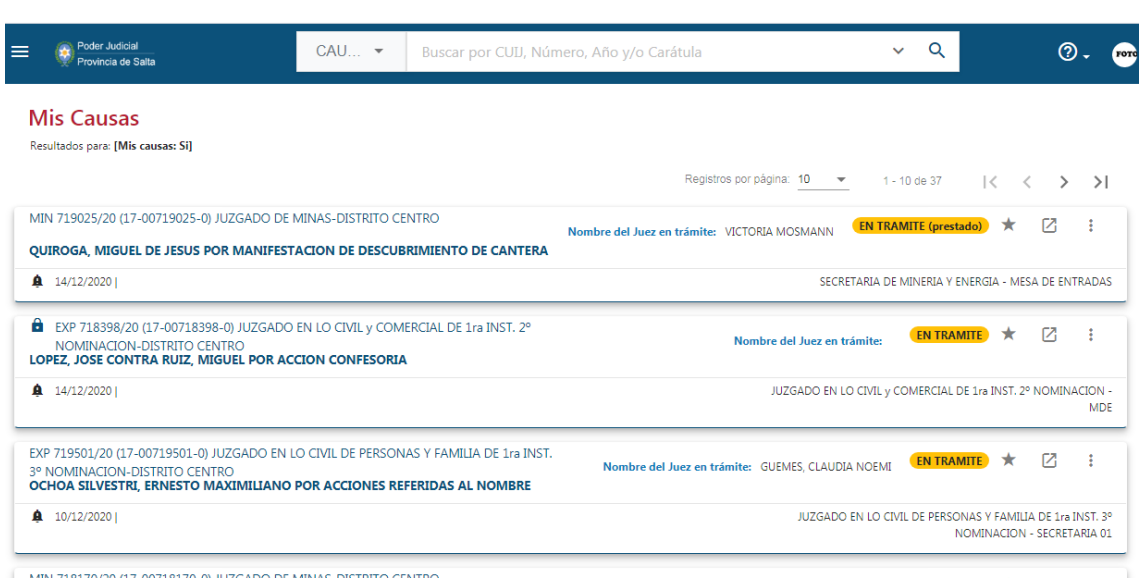

**Nota: Si el sistema no muestra ninguna de sus causas, su usuario no debe estar asociado en el Sistema de Gestión de Expedientes, probablemente porque el mismo no fue comunicado al Poder Judicial antes de la puesta en marcha del SED. En este caso, se debe comunicar con la Mesa de Ayuda del Poder Judicial (tel 4258000 int 3228) para solicitar la vinculación de su usuario con sus expedientes.** 

#### <span id="page-12-0"></span>4.1.- TARJETAS DE CAUSAS

En la consulta de "Causas" la información se organiza mediante un listado de "tarjetas de causas", es decir, que no es simplemente un listado de causas, sino que cada tarjeta contiene todo la información de la causa. El siguiente es el formato de una "tarjeta de causa":

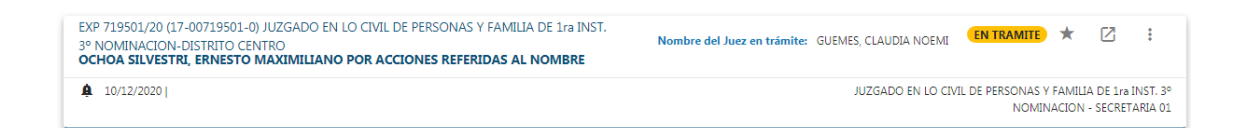

#### <span id="page-12-1"></span>4.2.- PAGINACIÓN

Se hace notar que el listado de tarjetas de causas que se visualiza en esta primera pantalla, está organizado en páginas, inicialmente muestra 10 expedientes en la lista.

Debajo del título "Mis Causas", a la derecha, se visualiza la botonera de navegación por páginas:

Registros por página: 10 1 - 10 de 37 ーくーく  $\rightarrow$  $>1$ 

En el ejemplo de arriba indica que le está mostrando las primeras 10 causas de aquellas cargadas en el sistema asociadas al su usuario (en el caso del ejemplo:

37). Puede avanzar y retroceder entre las páginas utilizando los botones < y > (a la derecha de la leyenda anterior) y modificar la cantidad de causas que se muestran por página, cambiando el número junto a la leyenda "Registros por página" (lista un máximo de 50 causas por página).

## <span id="page-13-0"></span>4.3.- CONTENIDO DE LAS TARJETAS DE CAUSAS

Cada tarjeta consta de dos partes: encabezado y pestañas.

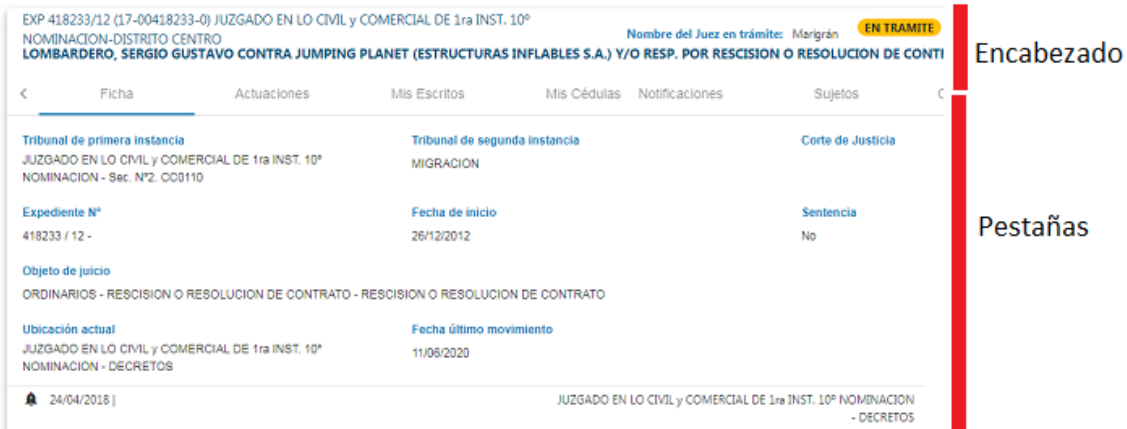

El encabezado es siempre visible y contiene la información principal de la causa.

El detalle de la misma es visible cuando se hace click sobre el link de la carátula, y a partir de allí permitirá visualizar las diferentes pestañas disponibles según el nivel de acceso del usuario.

Las pestañas disponibles son las siguientes:

a.- Para las causas a las que el usuario está vinculado:

- Ficha
- Actuaciones
- Mis Escritos
- Notificaciones
- Sujetos
- Causas Relacionadas
- Movimientos

b.- Para las causas públicas a las que el usuario no está vinculado:

- Ficha
- Mis Escritos
- Sujetos

## <span id="page-14-0"></span>4.4.- BUSQUEDA DE CAUSAS PARA CONSULTA:

Para poder consultar causas a través de la plataforma digital, se puede realizar la búsqueda de las mismas a través de la barra de búsqueda rápida (ubicada en la parte superior de la pantalla), o desplegando el combo desplegable con filtros de búsqueda que se encuentra a la derecha.

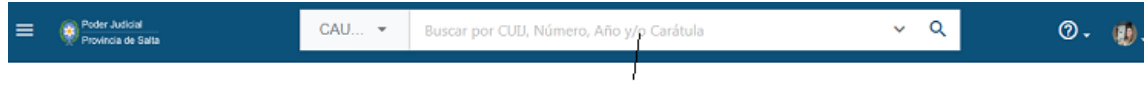

#### Barra de Búsquedas Rápidas

La manera más habitual de realizar la búsqueda es consignando en la barra de búsqueda rápida el número de expediente (*solamente el número, sin la barra ni el año*) y luego haciendo click sobre la lupa que se encuentra a la derecha de la barra de búsqueda para que se produzca la misma.

Tener en cuenta que sólo se podrán visualizar las causas públicas, y aquellas reservadas a las cuales el usuario esté vinculado.

Si al buscar una causa no la encuentra, puede deberse a alguno de los siguientes motivos:

- La causa es reservada y el usuario no está vinculado a la misma, en cuyo caso es necesario comunicarse con el Juzgado para solicitar que lo cargue en su Sistema de Gestión de Expedientes.
- La causa es muy vieja y no fue incorporada al SED. En este caso, es preciso comunicarse con Soporte Externo para solicitar que se la incorpore.

**Es importante aclarar que en los casos que se necesite encontrar un expte determinado (ej: EXP-658880/0) la búsqueda más eficaz se realizará consignando sólo el número del expediente, es decir: 65888 y luego se presiona "enter" o bien se hace click sobre la lupa. De esta manera, el sistema devolverá como resultado un listado de expedientes que contengan esta información, entre los cuales puede encontrarse el requerido.**

También para la búsqueda de causas, pueden aplicarse filtros desde la búsqueda avanzada de expedientes.

Para desplegar dichos filtros, se debe presionar el botón representado por una flecha que se encuentra al lado del botón de búsqueda como se visualiza en la imagen siguiente:

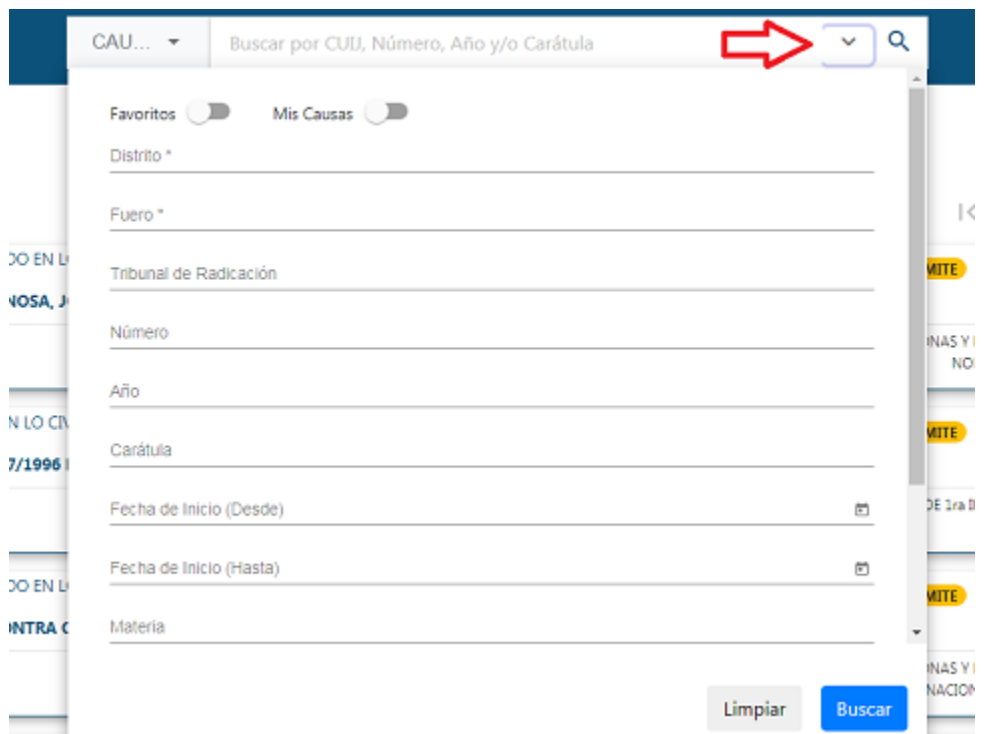

Allí, se desplegará un combo en donde se observan campos identificados con (\*) , los que son del tipo **obligatorio**, es decir, que es necesario completarlos para realizar una búsqueda por filtros, de lo contrario no devolverá resultados.

Los filtros aplicables para realizar la búsqueda son los siguientes:

- **Favoritos:** cuando este filtro está activo, muestra únicamente las causas en las que el usuario haya seleccionado como favoritas.
- **Distrito** (campo del tipo obligatorio): muestra todas las causas correspondientes al distrito seleccionado.
- **Fuero** (campo del tipo obligatorio): muestra todas las causas correspondientes al fuero seleccionado.
- **Tribunal de Radicación:** muestra todas las causas que estén radicadas en el Tribunal o Juzgado indicado.
- **CUIJ:** el número de CUIJ (código único de identificación judicial) permite identificar de manera unívoca a una causa. Está compuesto por un prefijo (corresponde a la provincia); un número de expediente; un sufijo (corresponde al tipo de expediente) y el año del expediente.
- **Número de la causa:** el número de la causa corresponde al número preexistente de la misma.
- **Año de la causa:** muestra todas aquellas causas que fueron iniciadas en el año que se indica.
- **Carátula:** muestra todas las causas que se corresponden al fragmento de la carátula que se escribe.
- **Fecha de inicio (desde):** muestra todas las causas que fueron iniciadas desde la fecha que indica el filtro. Se puede seleccionar directamente la fecha desde un calendario o escribirla.
- **Fecha de inicio (hasta):** muestra todas las causas que fueron iniciadas hasta la fecha que se indica en el filtro. Se puede seleccionar directamente la fecha desde un calendario o escribirla.
- **Materia:** muestra todas las causas correspondientes a la materia indicada. Las materias seleccionables dependen del fuero seleccionado en la búsqueda.
- **Objeto de Juicio:** muestra todas las causas correspondientes al objeto de juicio indicado. Los objetos de juicio seleccionables dependen de la materia seleccionada en la búsqueda.
- **Estado Administrativo:** muestra todas las causas correspondientes al estado administrativo indicado.
- **Sentencia:** Cuando este filtro está activo, muestra únicamente las causas que tengan una sentencia firmada entre sus actuaciones.

Una vez consignados los datos de búsqueda se desplegará el listado con las tarjetas de las causas que guarden relación con la búsqueda originada. Posterior a ello, se puede hacer click sobre el encabezado para poder ver las tarjetas de la causa y profundizar de esta manera la consulta del usuario.

## <span id="page-16-0"></span>4.5.- ENCABEZADO DE LA CAUSA:

Dentro del encabezado se encuentra la siguiente información:

EXP 547214/16 (17-00547214-0) JUZGADO EN LO CIVIL DE PERSONAS Y FAMILIA DE 1ra INST.<br>1º NOMINACION-DISTRITO CENTRO<br>2011/4 JUCCA ELISAN CONTRA CONDIACIONES 1905 UNAPRETO: CONVOCA ELIX ANTONIO DO ALIMENTOS 1º NOMINACION-DISTRITO CENTRO<br>SALVA, JESICA ELIANA CONTRA ESPINOSA, JOSE HUMBERTO; ESPINOSA, FELIX ANTONIO POR ALIMENTOS

- Identificación de la Causa: muestra el tipo de la causa y número del Expediente.
- Carátula de la Causa: texto generado a partir de las partes de la causa y del objeto del juicio registrado previamente.
- Estado Administrativo: identifica el estado administrativo en el que se encuentra la causa.

Además, en el encabezado se encuentran los siguientes botones que permiten realizar distintas acciones sobre la causa:

- Añadir a Favoritos: es el identificado como un ícono de una estrella. Permite añadir la causa que se está consultando a una bandeja de causas "favoritas" y recibir notificaciones sobre las novedades de la misma.
- Desmontar Expediente: al presionarlo, se abre una nueva pestaña con la tarjeta de la causa desplegada.
- Menú de Operaciones: Es el menú representado por tres puntos, el cual despliega las siguientes opciones:
	- o Presentar un escrito
	- o Generar Cédula a Domicilio Físico
	- o Generar Cédula a Domicilio Electrónico
	- o Descargar Expediente
	- o Ver Audiencias: al ser presionado, se abre una nueva pestaña que contiene el calendario de las audiencias de la causa consultada.

Al realizar un click sobre la carátula de la causa, se abre el detalle de la misma y la información es distribuida en pestañas.

## <span id="page-17-0"></span>4.6.- PESTAÑAS DE LA CAUSA:

La información de cada causa se organiza en "pestañas". Las pestañas a visualizar son las siguientes:

## **1) Pestaña Ficha:**

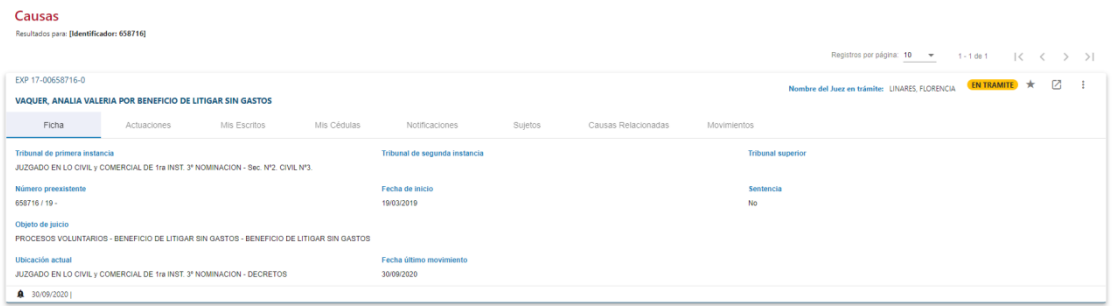

Muestra la información básica de la causa y esta pestaña es visible siempre en las causas que se consultan. Permite conocer de un expediente:

- Tribunal de Primera Instancia
- Tribunal de Segunda Instancia
- Tribunal Superior
- Expediente Número
- Fecha de Inicio
- Objeto de Juicio:
- Ubicación actual: permite conocer donde se encuentra ubicada actualmente la causa.
- Fecha del último movimiento: permite conocer el último movimiento registrado en la causa..

## **2) Pestaña Actuaciones:**

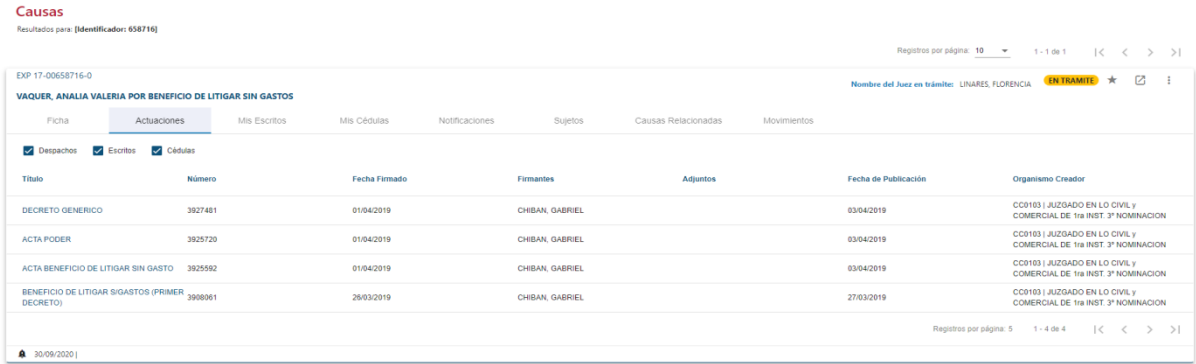

Esta pestaña permite visualizar lo actuado sobre la causa. Al presionar sobre el título de una actuación, se abre una nueva pestaña con un documento en formato PDF con el contenido de la misma. Se puede filtrar la información para visualizar únicamente despachos, escritos o cédulas de notificación a través de la selección de las siguientes opciones.

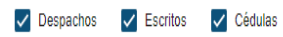

#### Las columnas que muestra para cada actuación son:

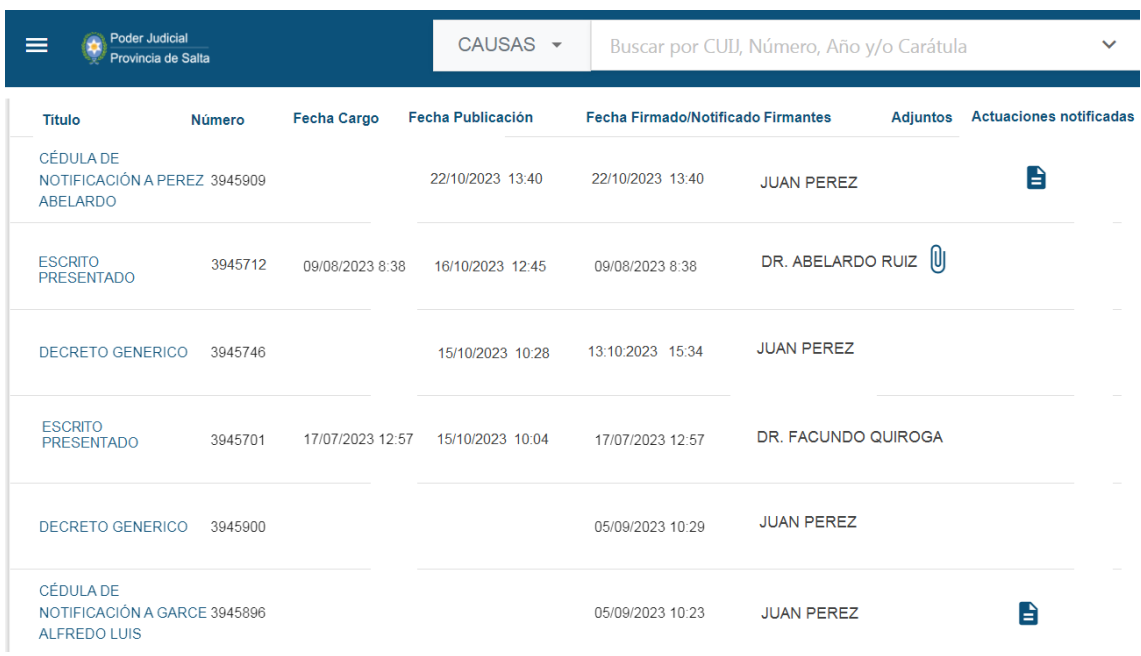

- *Título*: es una descripción del contenido de la actuación. Haciendo clic en esa descripción, se puede acceder a:
	- Para el caso de actuaciones producidas por el Tribunal o escritos presentados por profesionales y/u organismos, al texto de la actuación o escrito.
	- Para el caso de las cédulas, al texto de la misma. Para ver la actuación notificada mediante la cédula, ver la columna "Actuaciones notificadas", más adelante.
- *Número:* es el número que identifica unívocamenta a la actuación
- *Fecha Cargo*: Indica para los escritos presentados por profesionales y/u organismos, la fecha y hora en que fueron presentados a través del SED
- *Fecha Publicación*: es la fecha en que la actuación (de cualquier tipo) fue publicada en el SED. *Nota*: Esta fecha se implementó a partir del día 16/10/2023 para reflejar más fielmente el orden de las actuaciones, mostrándolas ordenadas por la fecha en que fueron efectivamente publicadas. Por lo tanto, las actuaciones publicadas con anterioridad a esta fecha, figuran con esta columna en blanco.
- *Fecha Firmado/Notificado*: Para las actuaciones producidas por el Tribunal y los escritos presentados por profesionales y/u organismos, muestra la fecha de firma (que puede ser distinta de la de publicación); y para las cédulas, muestra la fecha de notificación = fecha de publicación).
- *Firmantes:* Indica el nombre de quien(es) firmaron la actuación
- *Adjuntos*: Si se muestra un clip en esta columna, indica que la actuación (generalmente los escritos) tiene adjuntos y permite visualizarlos haciendo clic allí.
- Actuaciones Notificadas: para el caso de las cédulas, muestra el texto de la actuación notificada mediante la misma.

- *Origen*: Muestra el organismo que generó la Actuación, o la leyenda "PORTAL | SISTEMA DE EXPEDIENTE DIGITAL", para los escritos presentados por los profesionales y/u organismos y las cédulas presentadas por los mismos a través del SED.

## **3) Pestaña Mis Escritos:**

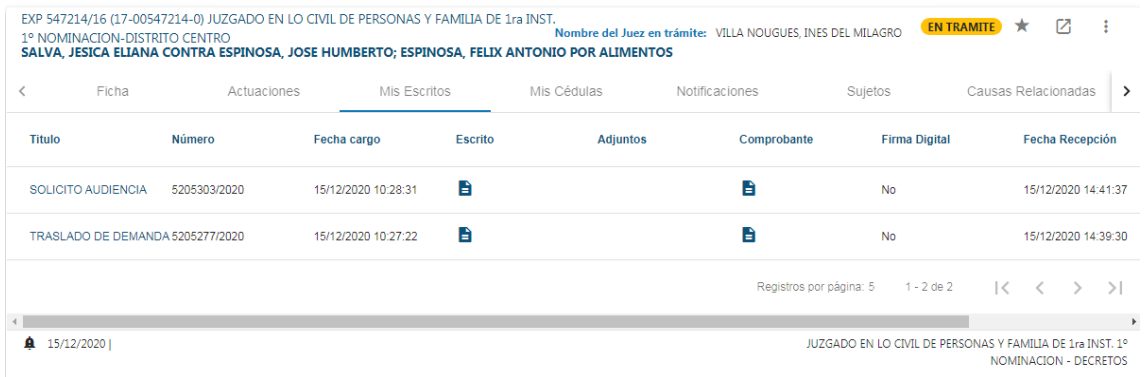

Esta pestaña muestra un listado con aquellos escritos que el usuario ha presentado en el expediente.

Los escritos se listan mostrando el título con el que fueron presentados, un número de registro e identificación del escrito que es único para cada escrito y la fecha y hora de cargo del mismo que asignó el sistema al momento de la presentación.

En la columna "escritos" muestra el documento que se subió como escrito, y en "adjuntos" se despliega un listado con todos los archivos adjuntos cargados al momento de la presentación del escrito, siendo posible la descarga de estos archivos por parte del usuario.

En la columna "comprobante" se pueden descargar los comprobantes de los escritos presentados.

En la columna "firma digital se puede verificar si el escrito ha sido firmado digitalmente.

Finalmente, en la columna "Fecha de recepción" se muestra la fecha en la que el escrito fue efectivamente recibido por el Juzgado.

## **4) Pestaña Mis Cedulas:**

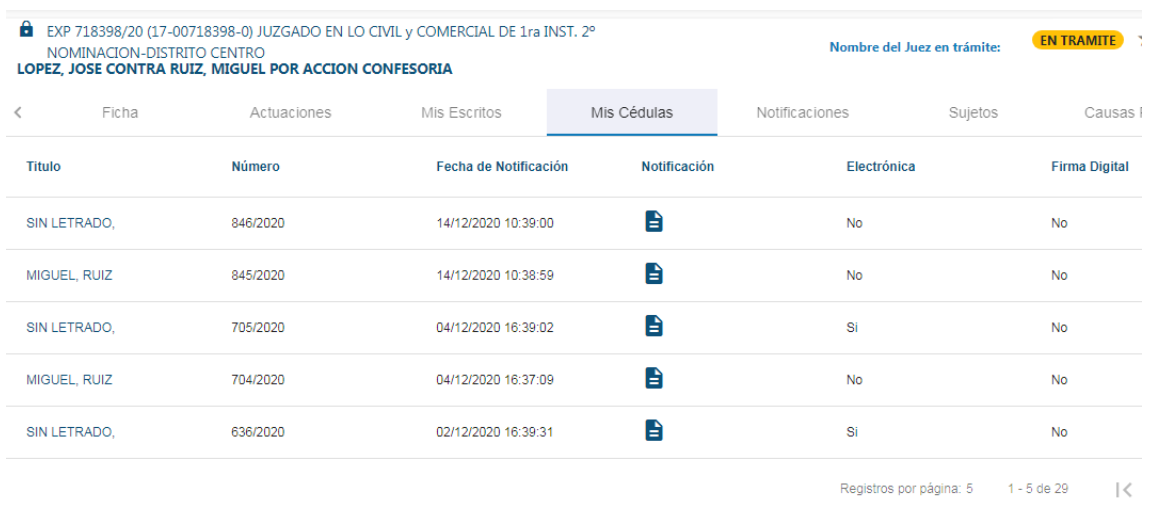

Esta pestaña muestra un listado con todas las cédulas que el usuario generó en el expediente.

Las cédulas se listan mostrando el título, un número de registro e identificación de la cédula el cual es único y la fecha y hora de notificación

En la columna notificación se puede hacer click sobre el ícono de la notificación y se podrá descargar la cédula de referencia con su contenido en un archivo del tipo PDF.

En la columna "electrónica" se puede conocer si la cédula ha sido diligenciada electrónicamente (al domicilio electrónico del destinatario o a su domicilio físico).

En la columna "firma digital" se puede visualizar si la cédula ha sido firmada digitalmente o no.

## **5) Pestaña Notificaciones:**

Esta pestaña muestra las notificaciones recibidas por el usuario en el expediente.

Las notificaciones se muestran listando título, número de identificación única y la fecha y hora de presentación, fecha y hora de lectura y fecha y hora de firma.

En la columna "notificación" aparece un botón que al ser presionado inicia la descarga del comprobante de la notificación.

Si la notificación contiene archivos adjuntos *(esto es para las cédulas generadas por los Tribunales)*, aparece un botón en la columna "adjuntos" que desplegará un listado con todos los archivos adjuntos cargados, permitiendo realizar la descarga de cada uno de ellos.

Para ver la actuación notificada, deberá consultar la cédula la en la pestaña "Actuaciones", y hacer clic sobre el ícono en la columna "Actuaciones notificadas".

**6) Pestaña Sujetos:**

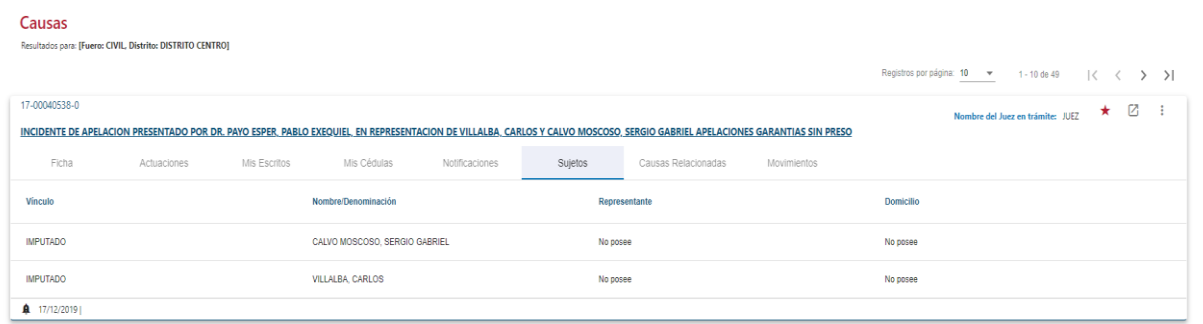

En esta pestaña es posible conocer a todas las partes del proceso que se encuentren registradas en el sistema, con sus vínculos correspondientes.

Junto a cada parte aparece el nombre del representante. Si se trata de más de un representante para cada parte, podrán ser visualizados a través del listado desplegado mediante el botón "ver representantes".

Para cada una de las partes y sus representantes es posible visualizar los domicilios registrados a través del botón "ver domicilio".

## **7) Pestaña Causas Relacionadas:**

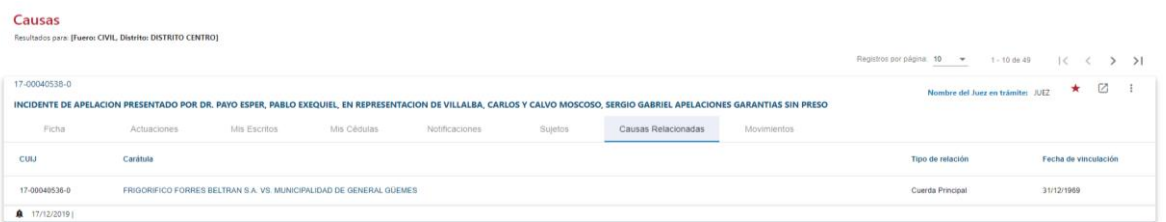

Esta pestaña permite visualizar todas las causas relacionadas al expediente consultado por el usuario.

En la columna "CUIJ" se muestra el código único de identificación judicial asociado a la causa.

En la columna "carátula" se muestra la carátula del/los expediente/s relacionado/s que se está/n listando.

En la columna "tipo de relación" se puede visualizar que tipo de vinculación lo une al expediente principal.

Por último, en la columna "fecha de vinculación" se puede observar la fecha y hora en que se realizó la registración en el sistema de la vinculación con el expediente principal.

#### **8) Pestaña Movimientos:**

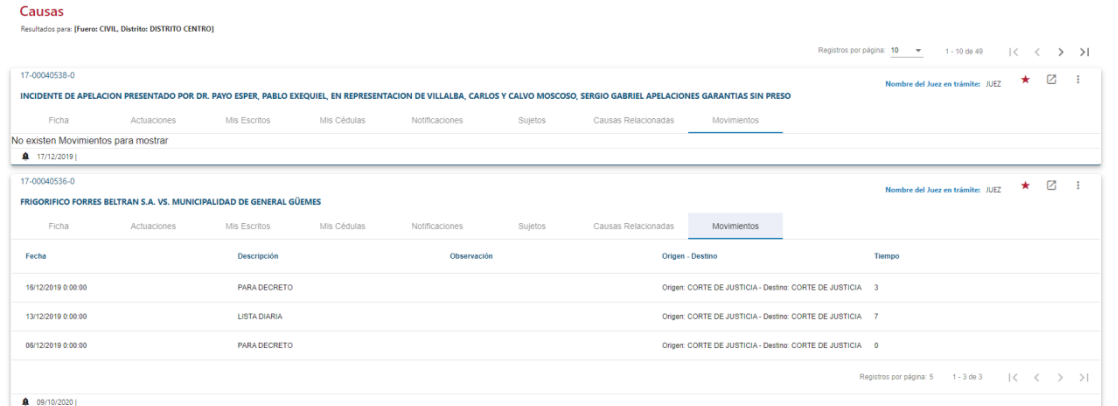

Esta pestaña permite al usuario visualizar todos los movimientos registrados en la causa consultada.

En la columna "fecha" se puede visualizar la fecha y hora con que fue registrado el movimiento de la causa.

En la columna "descripción" se muestra una breve descripción del tipo de movimiento ejecutado.

En la columna "observaciones" se visualizará alguna observación que pudiera haber detallado quien registró el movimiento.

En la columna identificada como "origen-destino" se muestra donde se encontraba el expediente previo al movimiento registrado y adonde fue movido..

En la columna "tiempo" se detalla en días el tiempo transcurrido desde la ejecución de la acción.

#### <span id="page-22-0"></span>4.7.- PAGINACIÓN DE LAS PESTAÑAS

Se hace notar que el listado de elementos que se muestran en cada pestaña, está organizado en páginas, inicialmente de 5 ítems.

En la parte inferior de la ficha, hacia el lado derecho, se muestra la botonera de navegación por las páginas:

> Registros por página: 5 1-5 de 11 | < < > > |

Esto indica que el sistema muestra los primeros 5 elementos (actuaciones, escritos, cédulas, etc.) que figuran en el expediente (en el caso del ejemplo: 11). Se puede avanzar y retroceder entre las páginas utilizando los botones < y > (a la derecha de la leyenda anterior) y modificar la cantidad de elementos que se muestran por página, cambiando el número junto a la leyenda "Registros por página" (hasta un máximo de 50).

## <span id="page-23-0"></span>5.- CONSULTA DE LISTA DIARIA

Para consultar la Lista Diaria es preciso acceder, a través del menú ubicado en el margen superior izquierdo de la pantalla, a la izquierda del Logo del Poder Judicial de Salta, el cual se visualiza mediante tres rayas horizontales. A continuación, se debe hacer click en la opción "Lista Diaria".

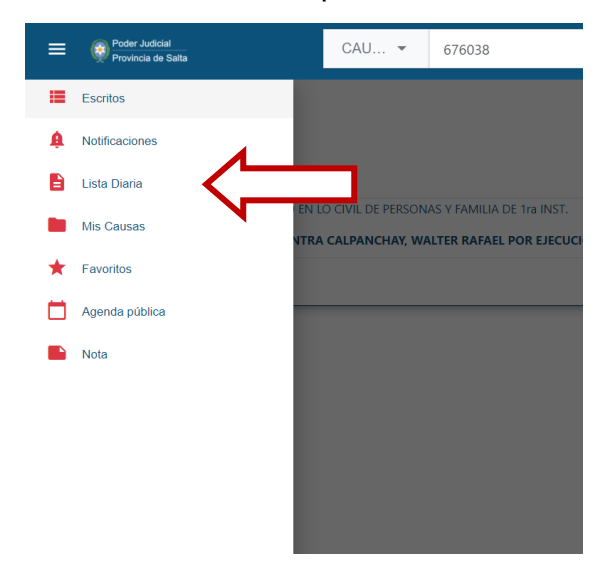

Al ingresar a esta opción, si se ingresa antes de las 14 hs, se muestran los expedientes publicados en lista en el día de la fecha. Si se ingresa luego de las 14 hs., se muestran los expedientes publicados en lista para los días posteriores al día de la fecha.

Si se desea visualizar la lista diaria de otro día en particular, es preciso ingresar la fecha en la barra de búsqueda ubicada al centro de la pantalla en la parte superior y presionar la lupa para la búsqueda solicitada.

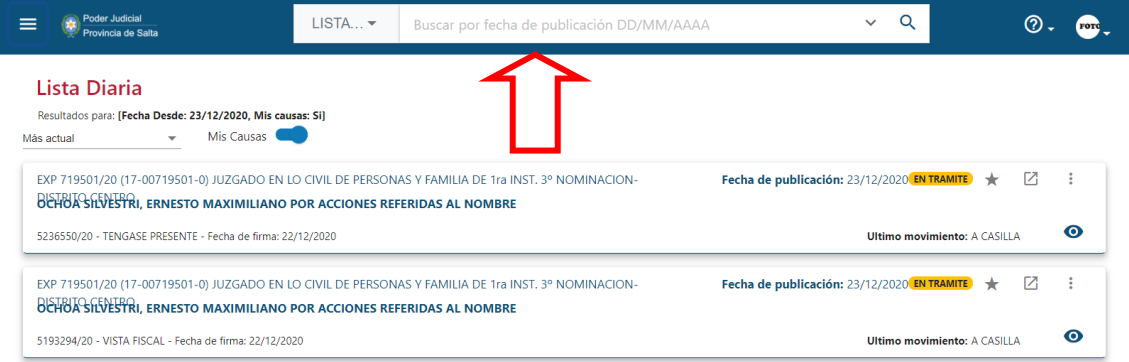

En la parte superior derecha de la ficha de cada expediente, se muestra la fecha de envío a Lista Diaria del mismo.

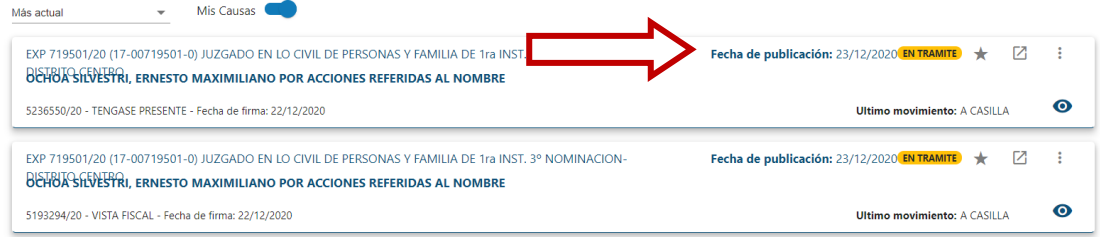

En la parte inferior de la ficha de cada expediente, muestra la actuación enviada a Lista Diaria y la fecha de firma de la misma.

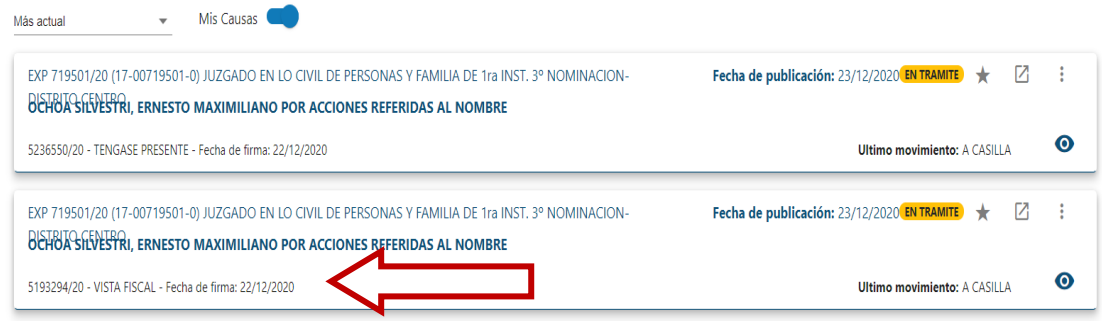

Al abrir la ficha de cada expediente, se puede acceder a toda la información del mismo.

# <span id="page-24-0"></span>6.- CONSULTA DE NOTIFICACIONES RECIBIDAS

Para consultar el listado de mis Notificaciones recibidas se debe acceder al menú principal ubicado en el margen superior izquierdo de la pantalla, a la izquierda del Logo del Poder Judicial de Salta, el cual se visualiza mediante tres rayas horizontales. Luego se debe hacer click en las opciones "Notificaciones" – "Listado".

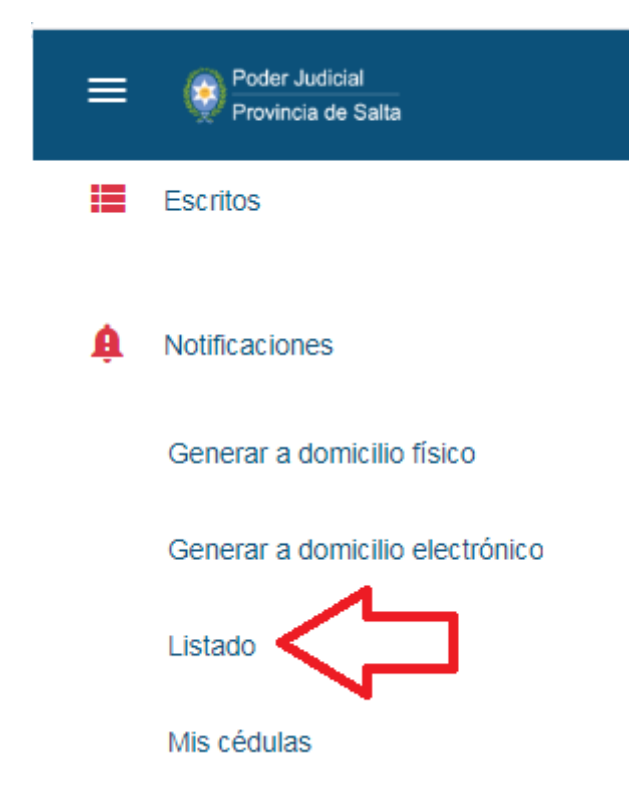

El sistema mostrará por orden de fecha descendente, todos los expedientes en los cuales ha recibido una notificación, ya sea una Notificación Electrónica generada por un Juzgado, o una Cédula a Domicilio Electrónico generada por la otra parte.

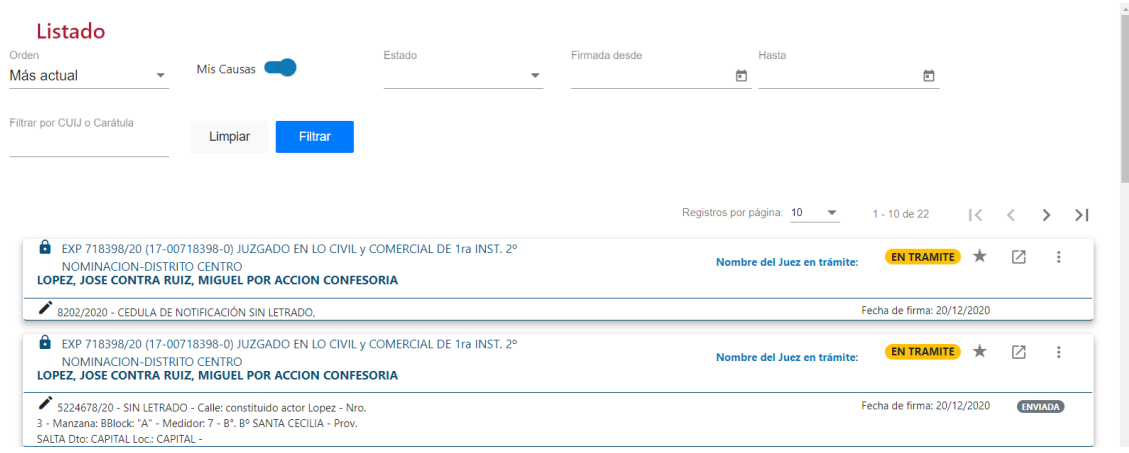

En la parte inferior de la ficha de cada expediente, se muestra el título de la notificación (a la izquierda) y la fecha de la misma (a la derecha).

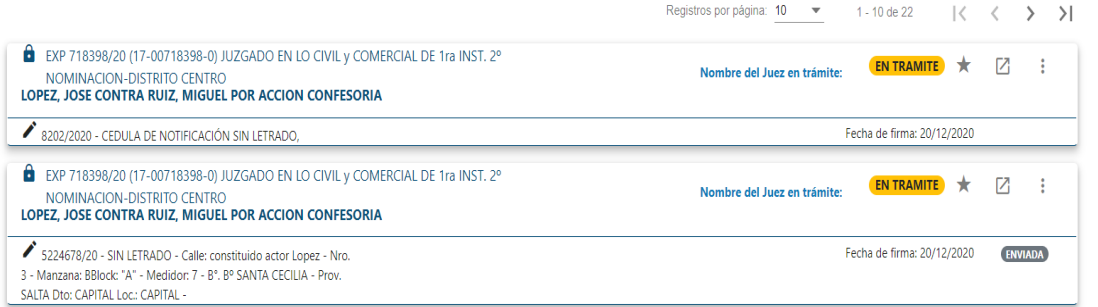

Al abrir la ficha de cada expediente, se puede acceder a toda la información del mismo.

## <span id="page-25-0"></span>7.- CONSULTA DE EXPEDIENTES A NOTA

Para consultar "mis Expedientes a Nota" se debe acceder al menú principal ubicado en el margen superior izquierdo de la pantalla, a la izquierda del Logo del Poder Judicial de Salta, el cual se visualiza mediante tres rayas horizontales. A continuación, se debe hacer click en la opción "Nota".

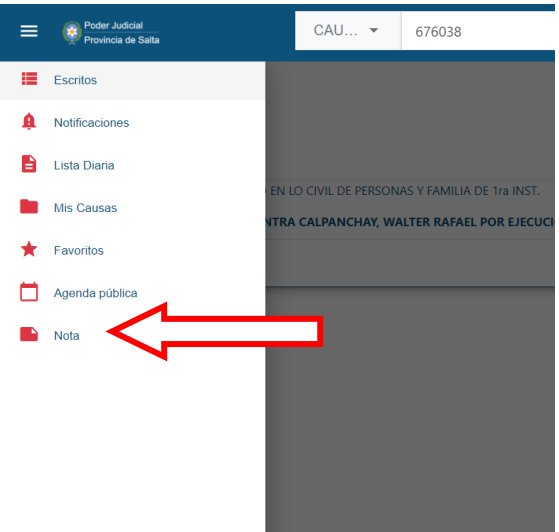

Al ingresar a esta opción, se muestran los expedientes a Nota en el día de la fecha. Si se desea visualizar los expedientes a Nota en otras fechas, es preciso indicar el rango de fechas en los campos "Presentado desde" y "hasta" y presionar el botón "Filtrar".

El sistema mostrará por orden de fecha descendente todos los expedientes que salieron a Nota en el rango de fecha solicitado.

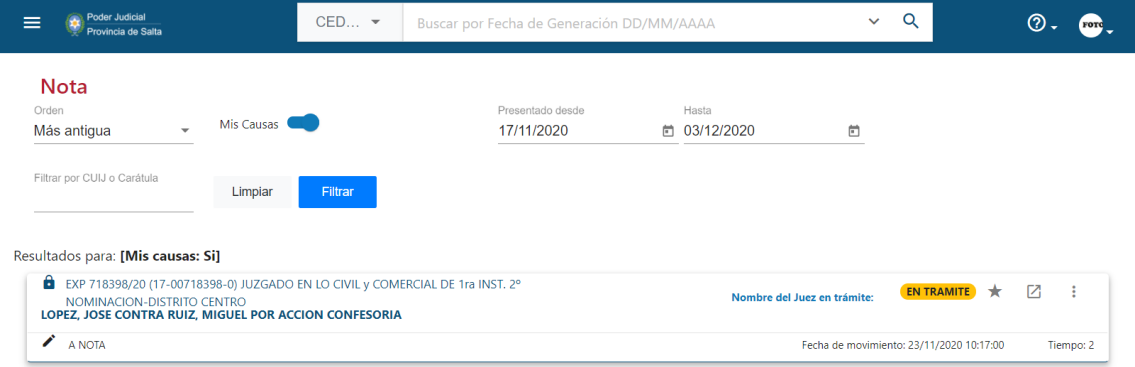

En la parte inferior de la ficha de cada expediente, se muestra la fecha en que el mismo estuvo a Nota.

Al abrir la ficha de cada expediente, se puede acceder a toda la información del mismo.

## <span id="page-26-0"></span>8. PRESENTACION DE ESCRITOS EN EXPEDIENTES:

Cualquier usuario puede presentar escritos sobre una causa pública, sea parte de ella o no.

También pueden presentarse escritos en expedientes reservados en los que el usuario no es parte, si conoce el número de expediente y el juzgado de radicación.

En causas que se encuentran en estado "archivado", habrá que solicitar previamente el desarchivo del expediente, para que la misma pueda visualizarse a través del SED y se puedan presentar escritos a través del mismo.

## <span id="page-27-0"></span>8.1.- PRESENTACION DE ESCRITOS EN EXPEDIENTES PUBLICOS

La acción de presentar escritos, está habilitada a todos los usuarios del SED, aunque no sean parte en las causas.

Una vez localizado en el SED el expediente en el cual se necesita hacer la presentación de un escrito, (siempre que la causa sea pública), se listará en el área de trabajo, luego se accede al expediente haciendo click sobre el vínculo de la carátula del expediente. Esto permitirá visualizarlo y verificar que se trata del expediente en el que desea hacer la presentación.

A continuación, se hace click sobre el margen superior derecho de la tarjeta del expediente (tres puntos verticales, como se muestra en la siguiente imagen), y allí se desplegará un menú de opciones, entre ellas: "presentar escrito".

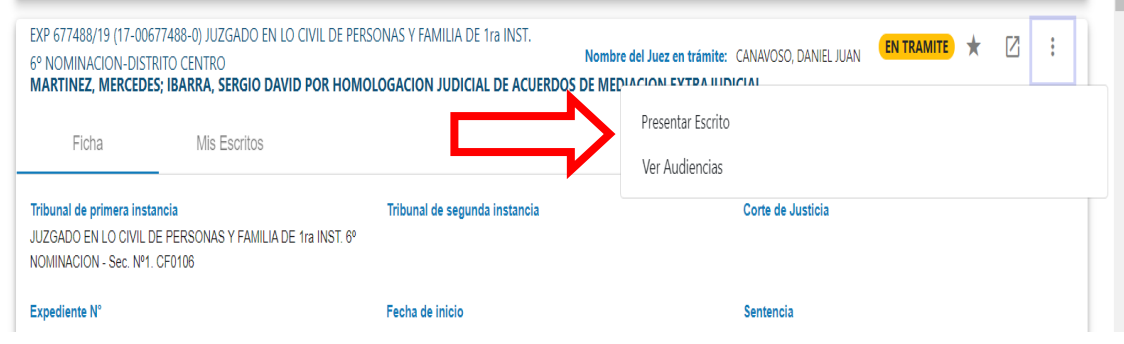

Seguidamente, se abrirá el explorador de Windows que le permite buscar en sus dispositivos de almacenamiento locales, el escrito que desea subir (**debe ser un archivo pdf de no más de 10Mb de tamaño**).

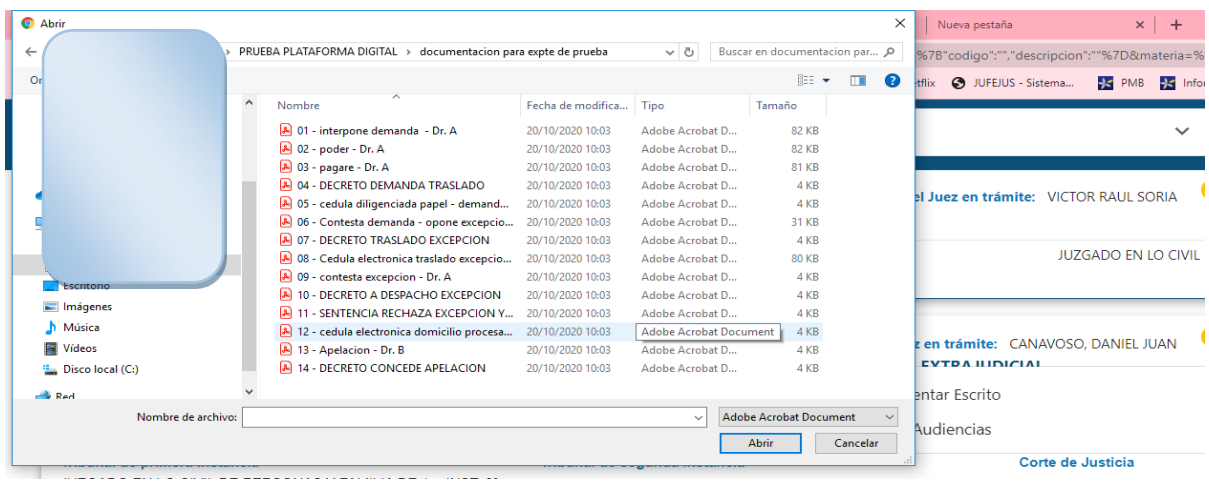

Una vez seleccionado el escrito a subir, se abrirá una pantalla como la que se muestra a continuación

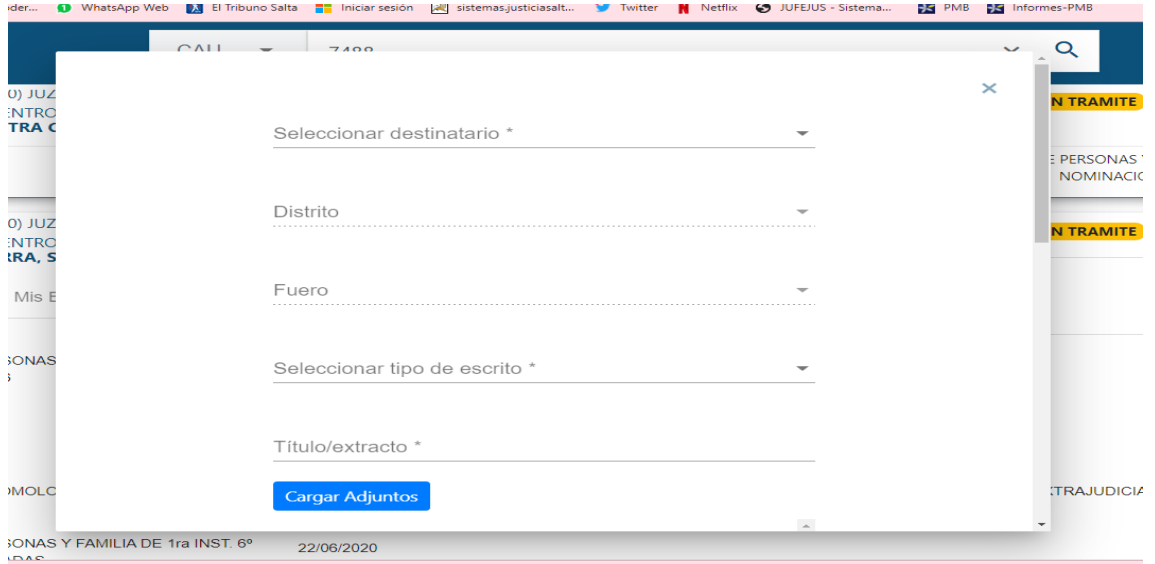

En esta pantalla se podrá:

- Seleccionar el destinatario, es decir el tribunal ante el cual se presentará el escrito (solamente le mostrará el organismo de radicación del expediente)
- Seleccionar el tipo de escrito: le brinda una lista de tipos de escritos. Elija el que mejor se adecue al escrito que está presentando. Si no encuentra una opción que se adecue, seleccione "Otro"
- Indicar un Titulo/extracto: escriba un texto que describa brevemente la naturaleza del escrito que está presentando.
- Cargar adjuntos: este botón le permite subir **hasta 3 archivos con formato pdf**adjuntos al escrito que está presentando. El tamaño **máximo** permitido para los adjuntos es de 10Mb para cada archivo. Si excede este tamaño, al finalizar el proceso, el sistema le indicará un mensaje de error del tipo: "Error al presentar Escrito". En tal caso, deberá presentar otro escrito para adjuntar los archivos adicionales.
- Por último, deberá el usuario presionar el botón "Enviar". El sistema le requerirá una confirmación del envío, preguntado si está seguro que desea enviar el escrito, advirtiéndole que luego de esto no podrá realizar modificaciones de ningún tipo al escrito presentado.
- Al confirmar, el sistema le indicará que el escrito ha sido presentado y le permitirá imprimir un comprobante de dicha presentación.

## **Notas:**

- *Todos* los datos que solicita el sistema son obligatorios. Si alguno de ellos no fue cargado, no se habilitará el botón "Enviar". Si fuera este el caso.
- No está habilitada la Firma Digital para la presentación de Escritos, por lo tanto, no debe habilitarse tal opción durante la carga del escrito. Si se procede de esta manera, no será factible la carga del escrito.
- Se recomienda que los nombres de los archivos que se intentan subir (escrito y adjuntos) no sean demasiado extensos, y que no contengan signos de puntuación, para evitar que se produzcan posibles errores.

## <span id="page-29-0"></span>8.2.- PRESENTACION DE ESCRITOS EN EXPEDIENTES EN ESTADO RESERVADO:

Para ingresar un escrito en un expediente reservado, en el cual el usuario no es parte, existe una opción especial, ya que no pueden ubicarse estos expedientes a través de las búsquedas del sistema.

Para ello, es preciso acceder al "menú principal" ubicado sobre el margen superior izquierdo de la pantalla y seleccionar la opción "Escritos" y luego "Presentar en expedientes Reservados".

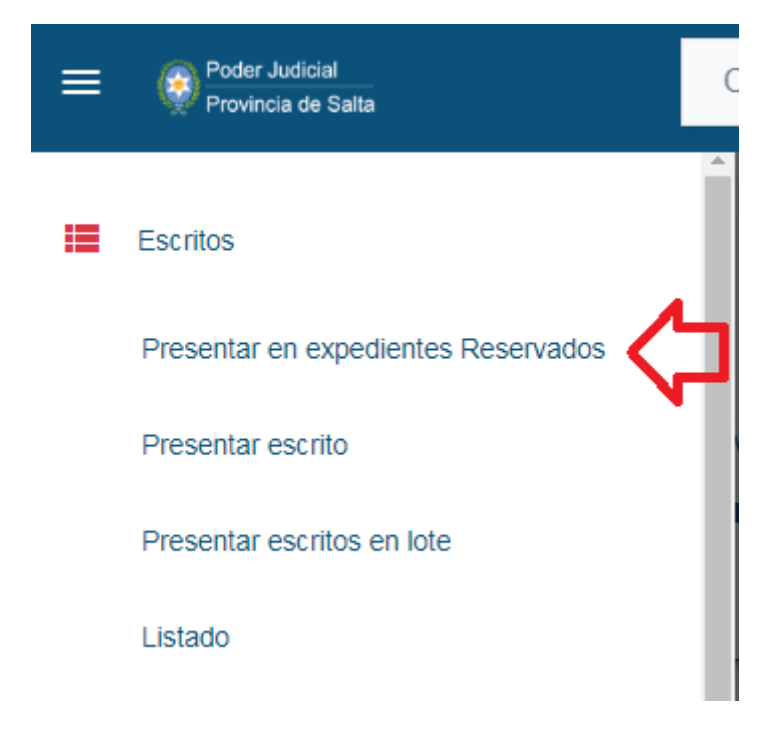

Se habilitará entonces una nueva ventana que permite realizar la búsqueda del expediente reservado, para ello, es necesario consignar el número de expediente (sin barra ni año) en la barra de búsqueda y luego hacer click sobre la lupa para que el sistema localice el expediente solicitado.

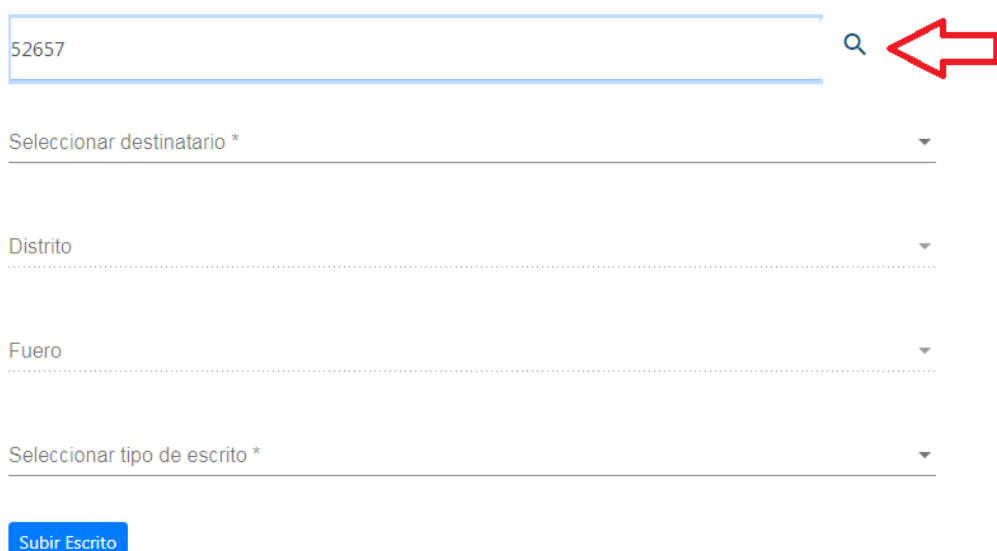

## Presentar en expedientes Reservados

A partir de allí el procedimiento de presentación de escritos es igual al indicado en el punto anterior.

Cuando se consulten los escritos presentados, al mostrar aquellos presentados en expedientes reservados en los que el usuario no es parte, solamente mostrará la ficha del expediente, mostrando, en lugar de la carátula, la leyenda "CARATULA RESERVADA"

## <span id="page-30-0"></span>8.3.- PRESENTACION DE ESCRITOS EN EXPEDIENTES ARCHIVADOS

En los casos en los que los expedientes se encuentren archivados por el Juzgado, los mismos no pueden ser visualizados a través del SED y por lo tanto no se pueden presentar escritos.

Esta solicitud puede ser viable a través del correo electrónico oficial del Juzgado interviniente, a quien deberá el usuario dirigirse para la petición.

Al presentarse tal situación, es necesario que el usuario solicite por escrito al Juzgado el "desarchivo" del expediente para que el mismo pueda ser gestionado posteriormente a través del SED.

## <span id="page-31-0"></span>8.4.- VERIFICACION DE LA PRESENTACION DE ESCRITOS A TRAVES DEL SED.

Una vez finalizado el procedimiento de presentación de escritos, el sistema arroja un mensaje que le indica al usuario que el escrito ha sido efectivamente presentado ante el Juzgado y es posible realizar la impresión de un comprobante.

También desde el mismo expediente es posible verificar todos los escritos presentados por el usuario, accediendo al expediente y a la pestaña "mis escritos" como se indicó precedentemente.

## <span id="page-31-1"></span>8.4. CONSULTA DE ESCRITOS PRESENTADOS

Para consultar mis Escritos presentados se debe acceder al menú principal ubicado en el margen superior izquierdo de la pantalla, a la izquierda del Logo del Poder Judicial de Salta, el cual se visualiza mediante tres rayas horizontales, luego se debe hacer click en las opciones "Escritos" – "Listado"

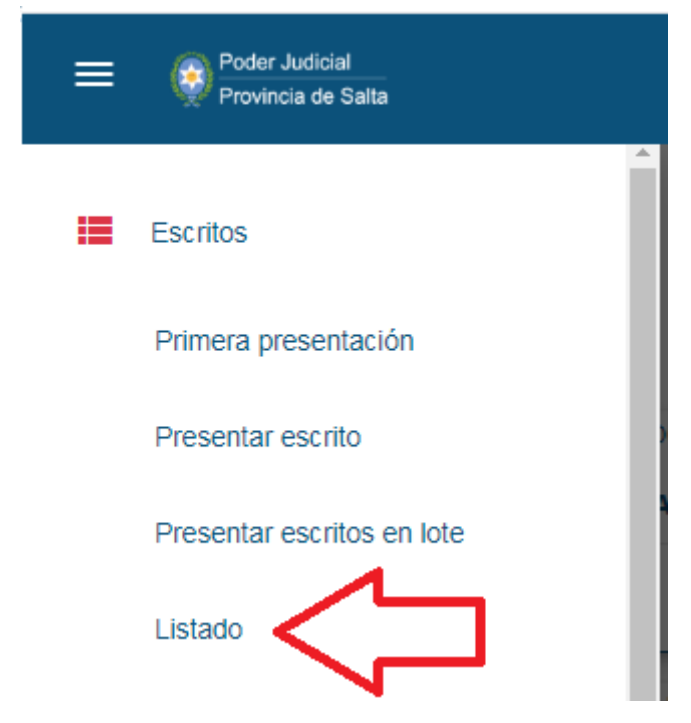

El sistema mostrará por orden de fecha descendente, todos los expedientes en los que el usuario presentó escritos.

En la parte inferior de la ficha de cada expediente, se muestra el título del escrito presentado (a la izquierda) y la fecha de presentación (a la derecha). También abajo a la derecha se muestra en amarillo si el escrito está pendiente de recepción en el Juzgado, o en verde, si ya fue aceptado.

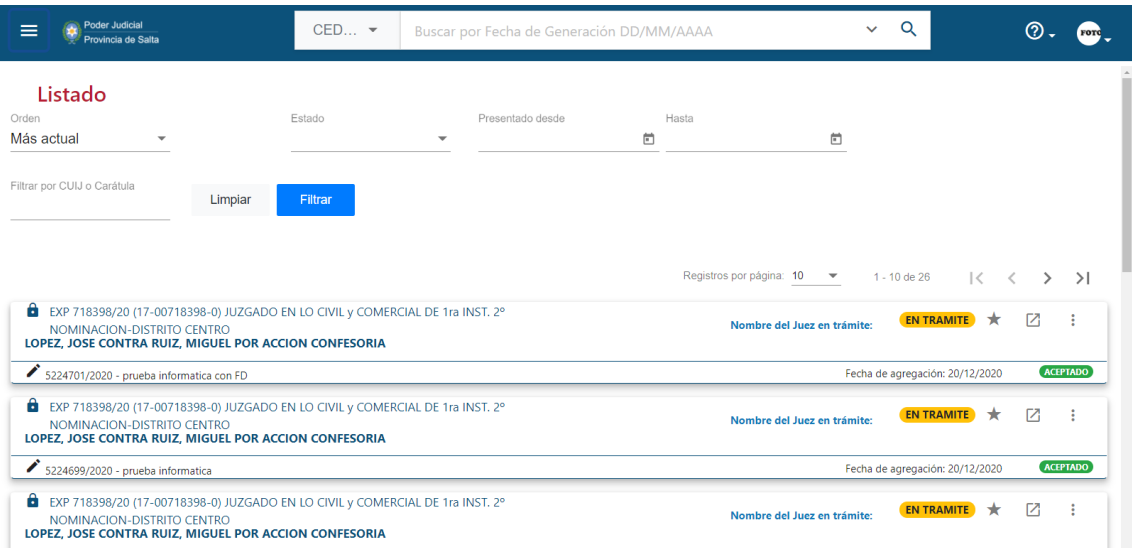

Al abrir la ficha de cada expediente, se podrá acceder a toda la información del mismo, excepto en los expedientes reservados en los que el usuario no es parte, de los cuales solamente verá los escritos presentados, y aparecerán con "CARATULA RESERVADA"

# <span id="page-32-0"></span>9.- CÉDULAS

El SED permite al usuario generar cédulas de notificación de tres tipos: Cédulas a domicilio físico, Cédulas editables a domicilio físico y Cédula a domicilio electrónico.

## <span id="page-32-1"></span>9.1.- CEDULAS A DOMICILIO FISICO:

Las cédulas a domicilio físico se generan a través del SED para notificar a las partes y sus representantes que no tienen denunciado domicilio electrónico en el expediente o bien, que el domicilio electrónico aún no haya sido registrado por el Juzgado en el sistema.

Para ello, es preciso primero ubicar el expediente en el que desea generar la Cédula realizando la consulta como lo hace habitualmente. Luego, una vez localizado el expediente en la tarjeta del mismo y en el menú desplegable que se encuentra disponible a través de los tres puntos verticales ubicados en el margen superior derecho de la tarjeta, podrá seleccionar la opción: "GENERAR CEDULA A DOMICILIO FÍSICO":

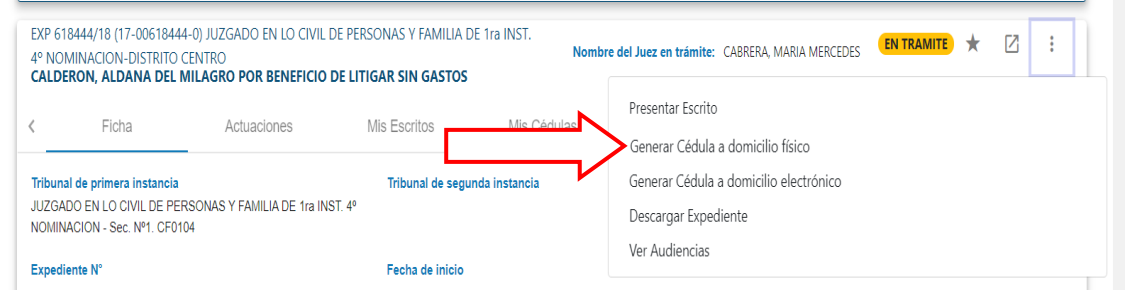

El proceso de generación de la cédula consta de seis pasos:

PASO 1.- Destinatarios: esta primera pantalla muestra los sujetos vinculados al expediente. Debe seleccionar tildando la casilla junto al nombre de la(s) persona(s) a la/s que desea notificar. Para avanzar al paso siguiente, debe presionar "Continuar".

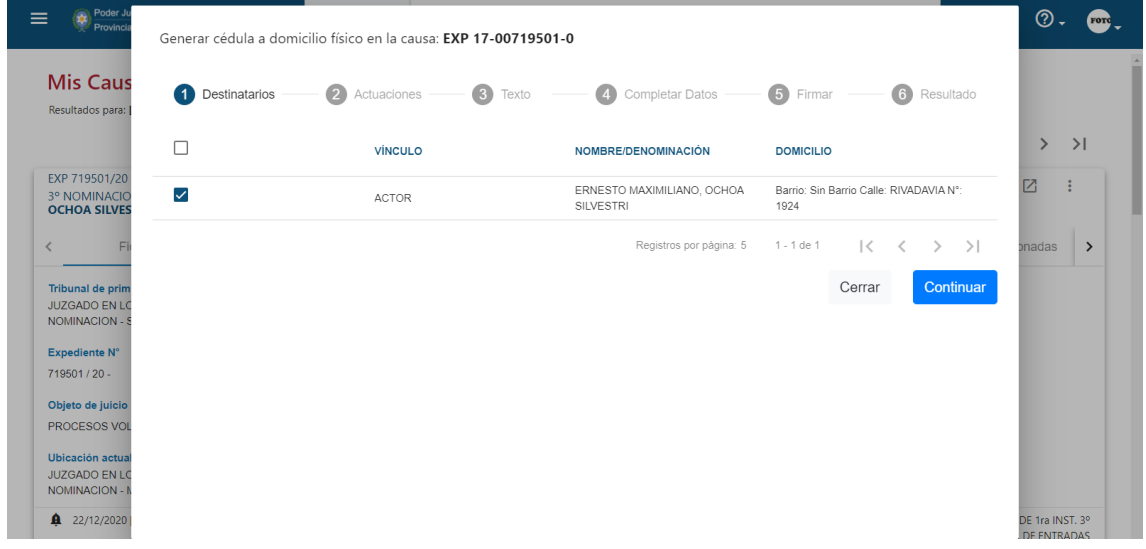

PASO 2.- Actuaciones: esta pantalla muestra las actuaciones del expediente para que seleccione cuál va a notificar, tildando la casilla correspondiente. Tener en cuenta que se muestran 5 actuaciones por página, por lo que para ver las siguientes, debe avanzar de página con el botón ">"

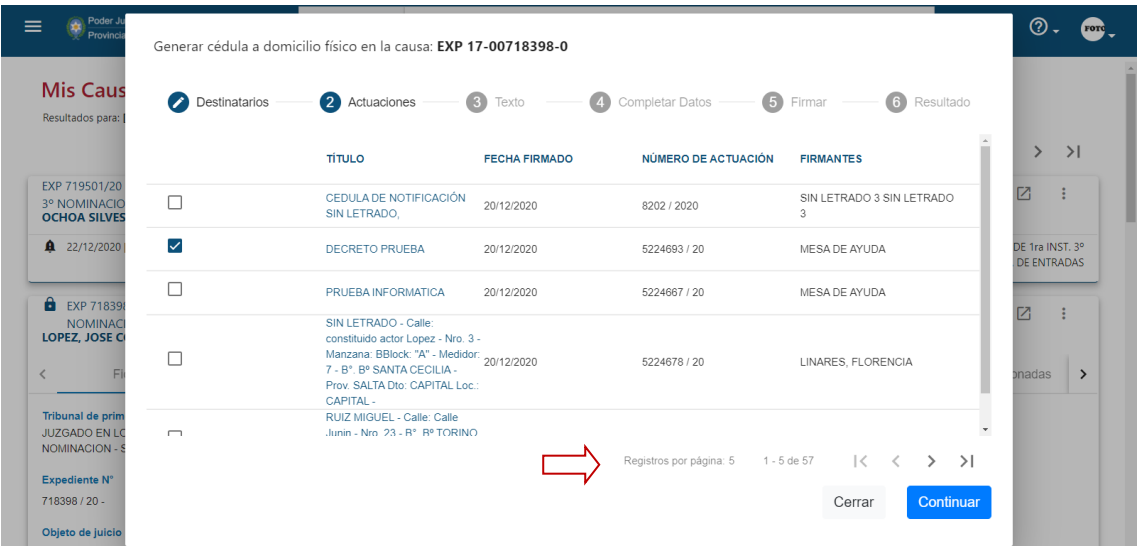

En este paso puede abrir la actuación para copiar el texto que desea notificar. Para avanzar al paso siguiente, debe presionar "Continuar"

PASO 3.- Texto. Ingresar el texto a notificar: aquí se puede pegar el texto que copió en el paso anterior. Para avanzar al paso siguiente, debe presionar "Continuar"

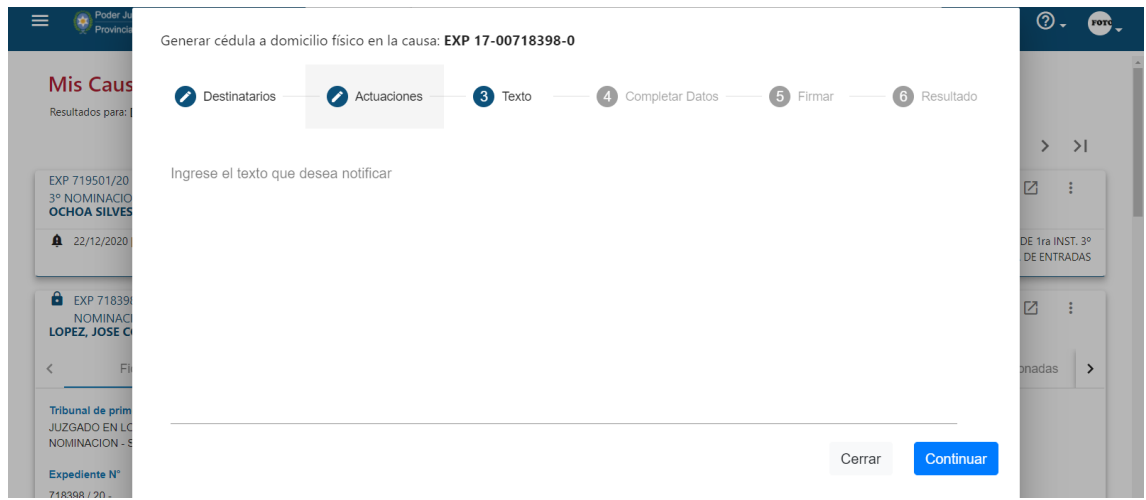

PASO 4.- Completar los datos de la Cédula: en esta pantalla se debe indicar el carácter de la Cédula (por defecto indique "Normal"), seleccionar algunas situaciones especiales tildando la casilla correspondiente e ingresar una observación en caso de ser necesario. Para avanzar al paso siguiente, debe presionar "Continuar".

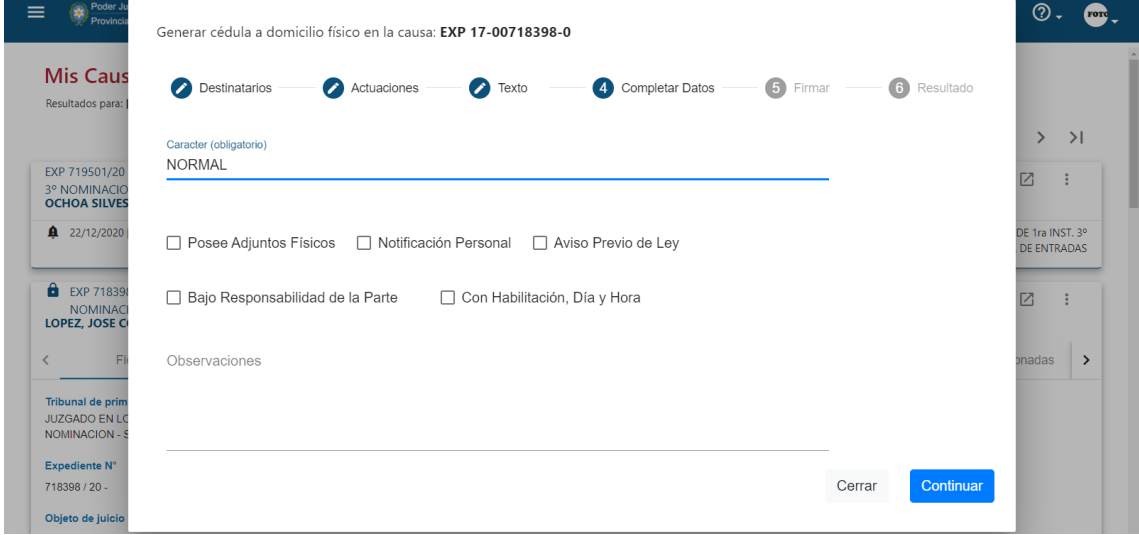

PASO 5.- Firmar: el penúltimo paso permite confirmar el envío de la Cédula. Aún no está incorporada la funcionalidad de firma digital, por lo que **no debe** indicarse que se firmará digitalmente la Cédula. Para finalizar, debe presionar el botón "Enviar".

PASO 6.- Resultados: luego de presionar el botón "Enviar" la siguiente pantalla mostrará la(s) cédula(s) generadas. Se debe abrir e imprimir y ser presentadas en la Oficina de Notificaciones para ser diligenciadas.

Al finalizar, se debe presionar el botón "Finalizar"

#### <span id="page-35-0"></span>9.2.- CEDULAS EDITABLES DOMICILIO FISICO

La opción Cédulas editables a domicilio físico se utiliza para generar cédulas a domicilio físico a personas que no están cargadas en el expediente, por ejemplo: herederos, terceros, testigos, etc.

Para ello, es preciso primero ubicar el expediente en el que desea generar la Cédula realizando la consulta como lo hace habitualmente. Luego, una vez localizado el expediente en la tarjeta del mismo y en el menú desplegable que se encuentra disponible a través de los tres puntos verticales ubicados en el margen superior derecho de la tarjeta, seleccionar la opción: "GENERAR CEDULA EDITABLE A DOMICILIO FÍSICO":

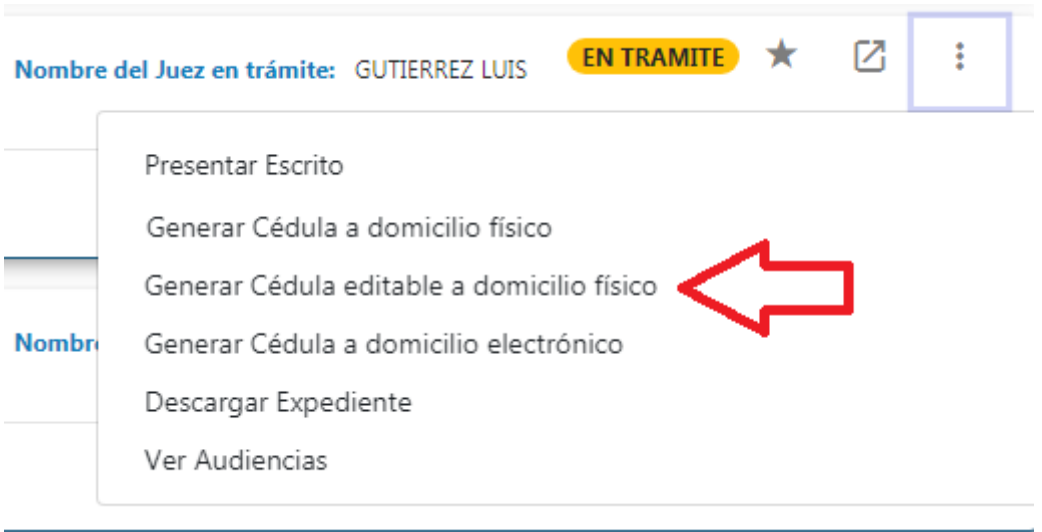

El proceso de generación de la cédula consta de seis pasos:

PASO 1.- Destinatarios: esta primera pantalla permite agregar hasta cinco destinatarios para la Cédula, presionando el botón "Agregar Sujeto"

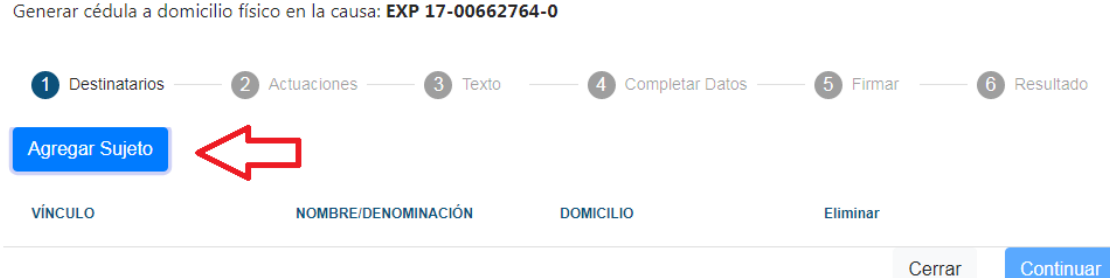

Al presionar el botón se abre una ventana que permite cargar los datos del sujeto a agregar: Vínculo (tercero, testigo, heredero, etc), Apellido y Nombre y Domicilio. Una vez cargados los datos, presionar "Agregar".

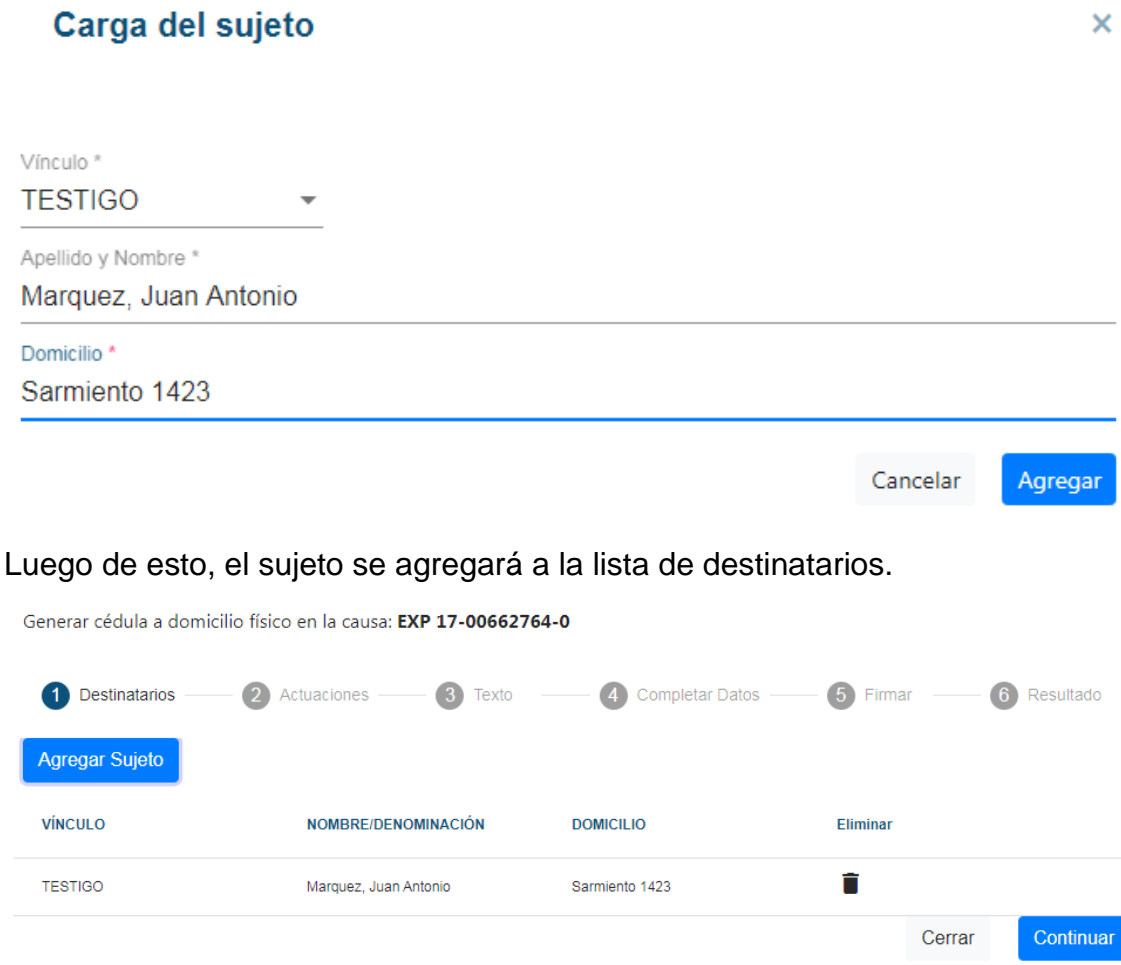

Para agregar otro sujeto, presionar nuevamente el botón "Agregar Sujeto"

Para eliminar un sujeto de la lista, presionar el botón "Eliminar" (indicado con un tachito de basura), a la derecha de los datos del sujeto.

Para avanzar al paso siguiente, debe presionar "Continuar".

PASO 2.- Actuaciones: esta pantalla muestra las actuaciones del expediente para que seleccione cuál va a notificar, tildando la casilla correspondiente. Tener en cuenta que se muestran 5 actuaciones por página, por lo que para ver las siguientes, debe avanzar de página con el botón ">"

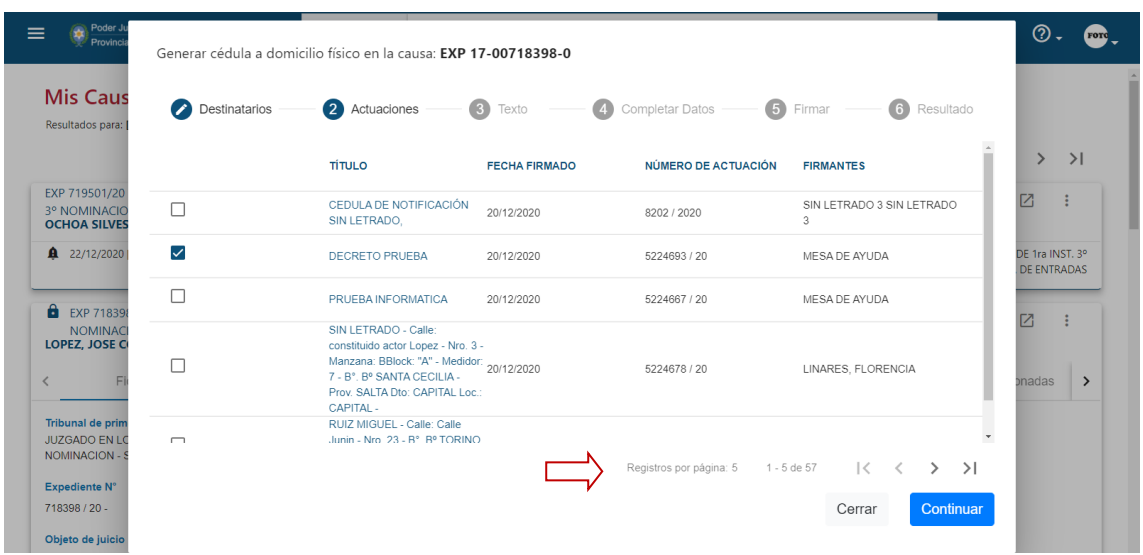

En este paso puede abrir la actuación para copiar el texto que desea notificar. Para avanzar al paso siguiente, debe presionar "Continuar"

PASO 3.- Texto. Ingresar el texto a notificar: aquí se puede pegar el texto que copió en el paso anterior. Para avanzar al paso siguiente, debe presionar "Continuar"

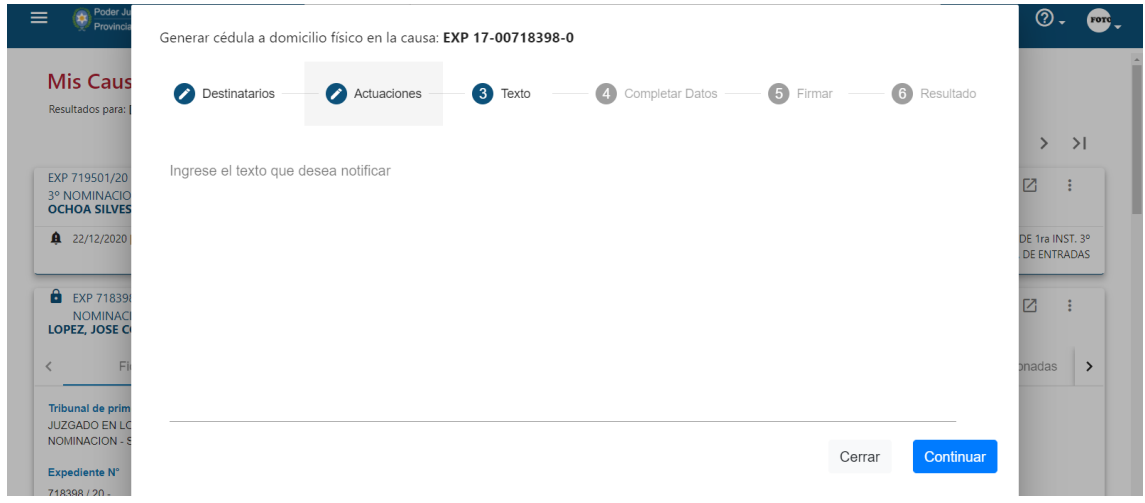

PASO 4.- Completar los datos de la Cédula: en esta pantalla se debe indicar el carácter de la Cédula (por defecto indique "Normal"), seleccionar algunas situaciones especiales tildando la casilla correspondiente e ingresar una observación en caso de ser necesario. Para avanzar al paso siguiente, debe presionar "Continuar".

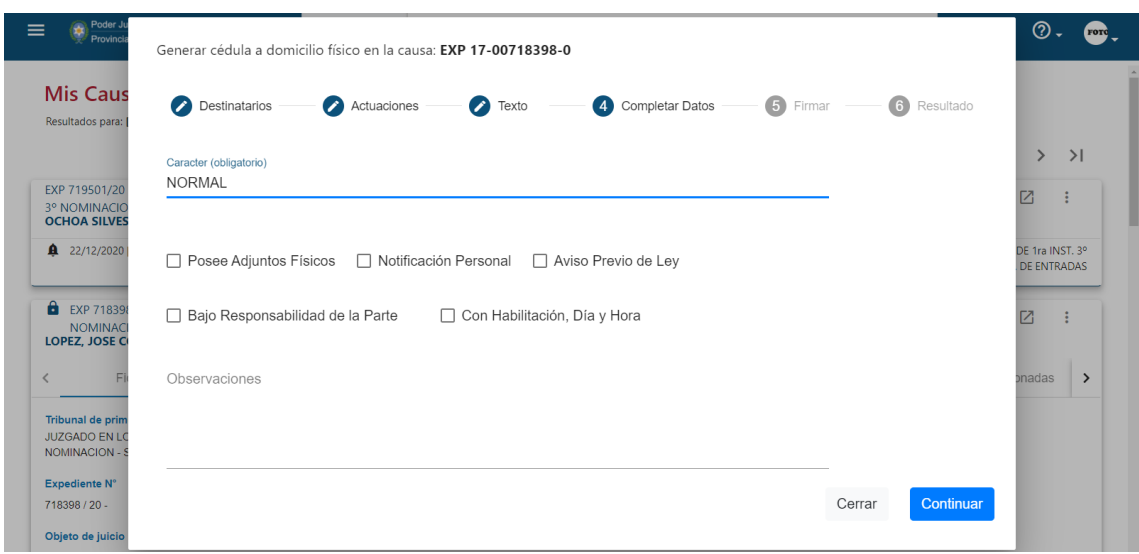

PASO 5.- Firmar: el penúltimo paso permite confirmar el envío de la Cédula. Aún no está incorporada la funcionalidad de firma digital, por lo que **no debe** indicarse que se firmará digitalmente la Cédula. Para finalizar, debe presionar el botón "Enviar".

PASO 6.- Resultados: luego de presionar el botón "Enviar" la siguiente pantalla mostrará la(s) cédula(s) generadas. Se debe abrir cada una e imprimir para ser presentadas en la Oficina de Notificaciones para ser diligenciadas.

Al finalizar, se debe presionar el botón "Finalizar"

#### <span id="page-38-0"></span>9.3.- CEDULAS A DOMICILIO ELECTRÓNICO

Para generar una Cédula a domicilio Electrónico, primero se debe ubicar el expediente en el cual desea generarla. La forma más directa de ubicar el expediente es buscarlo por número ingresando el número (sin /año, solamente el número), en la barra de búsqueda ubicada en la parte superior de la pantalla, y luego presionando la lupa.

Una vez ubicado el expediente, se debe acceder al menú de acciones ubicado en la parte superior derecha de la ficha del expediente (identificado con tres puntitos verticales), y elegir la opción "Generar Cédula a Domicilio Electrónico". El proceso consta de 6 pasos:

PASO 1.- Destinatarios: esta primera pantalla muestra los sujetos vinculados al expediente. Se debe seleccionar tildando la casilla junto al nombre de la(s) persona(s) a las que desea notificar. Para avanzar al paso siguiente, se debe presionar "Continuar".

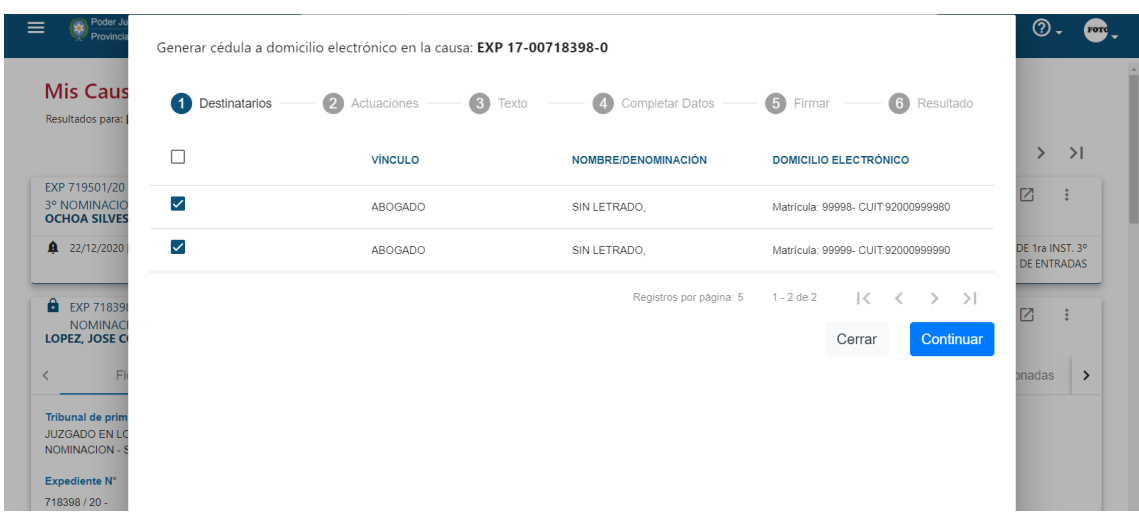

PASO 2.- Actuaciones. Esta pantalla muestra las actuaciones del expediente para que se seleccione cuál se va a notificar, tildando la casilla correspondiente. Tener en cuenta que se muestran 5 actuaciones por página, por lo que para ver las siguientes, debe avanzar de página con el botón ">"

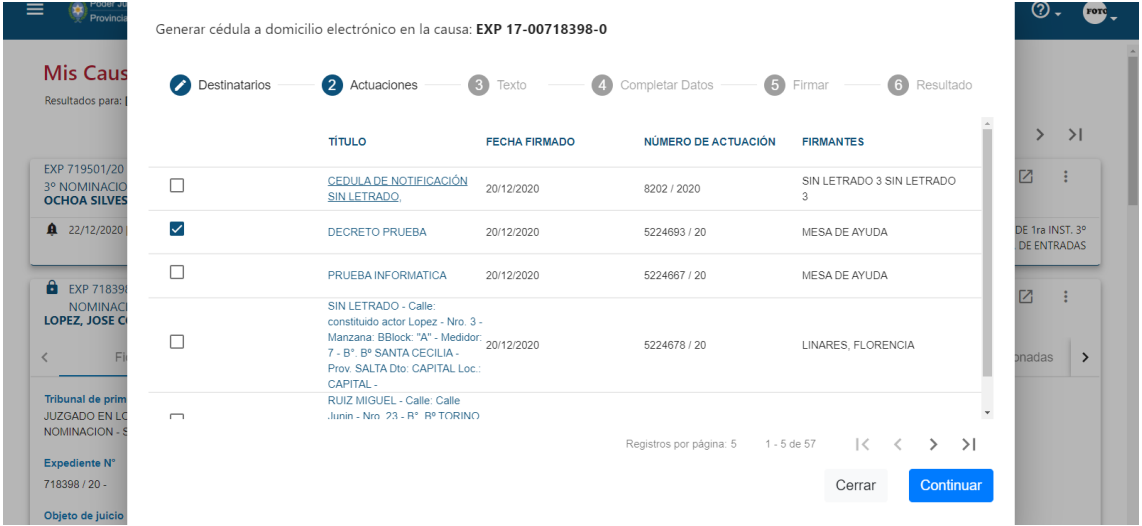

En este paso puede abrir la actuación para copiar el texto que desea notificar. Para avanzar al paso siguiente, debe presionar "Continuar"

PASO 3.- Texto. Ingresar el texto a notificar: aquí puede pegar el texto que copió en el paso anterior. Para avanzar al paso siguiente, debe presionar "Continuar"

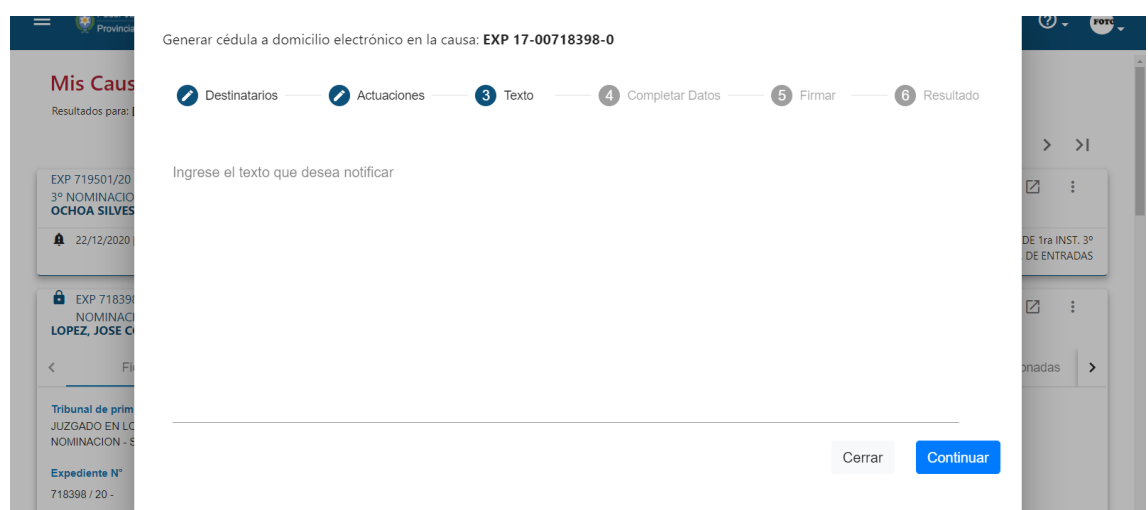

PASO 4.- Completar los datos de la Cédula: en esta pantalla debe indicar el carácter de la Cédula (por defecto indique "Normal"), seleccionar algunas situaciones especiales tildando la casilla correspondiente, e ingresar una observación de ser necesario. Para avanzar al paso siguiente, debe presionar "Continuar"

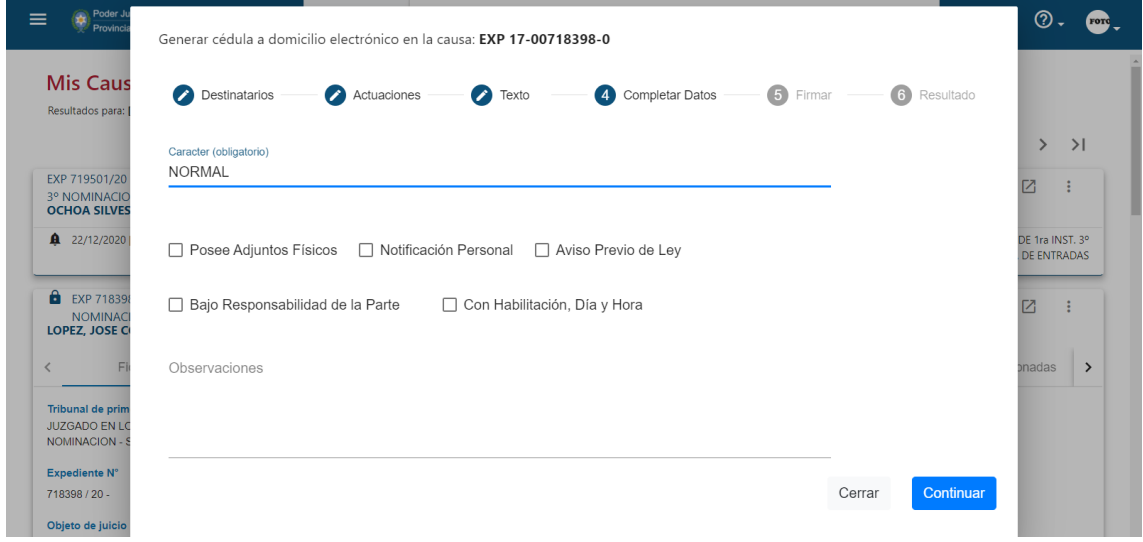

PASO 5.- Firmar: el último paso permite confirmar el envío de la Cédula. Aún no está incorporada la funcionalidad de firma digital, por lo que no debe indicarse que se firmará digitalmente la Cédula. Para finalizar, debe presionar el botón "Enviar".

PASO 6.- Resultados: luego de presionar el botón "Enviar", la siguiente pantalla le mostrará la(s) cédula(s) generadas.

Para finalizar se debe presionar el botón "Finalizar". Luego, la cédula será enviada electrónicamente a el(los) sujeto(s) seleccionados.

# <span id="page-41-0"></span>10.- INICIO DE DEMANDAS

## <span id="page-41-1"></span>10.1.- CONCEPTOS BÁSICOS DEL INICIO DE DEMANDAS

**a.- Proceso**. El inicio de nuevas demandas consta de tres pasos:

- 1.- Presentación de la Demanda por parte del profesional a través del SED
- 2.- Creación del Expediente por parte de la Mesa Distribuidora de Expedientes que corresponda (o el Juzgado de Minas), y asignación del Tribunal donde se radicará.
- 3.- Información al profesional del número de expediente asignado y el Tribunal de Radicación, a través del SED.

**b.- Estados**. Las Demandas presentadas pueden estar en uno de los cuatro siguientes estados:

- **Pendientes**: Son las demandas que el profesional ha presentado y que aún no han sido procesadas por la Mesa Distribuidora de Expedientes.
- *Asignadas*: Son las demandas que el profesional ha presentado y que están siendo procesadas por la Mesa Distribuidora de Expedientes. El sistema muestra el nombre de la persona que la tiene asignada para su procesamiento.
- *Aprobadas*: Son las demandas que el profesional ha presentado y que ya han sido procesadas por la Mesa Distribuidora de Expedientes, asignándoles un número de Expediente y un Tribunal de radicación.
- *Rechazadas*: Son las demandas que el profesional ha presentado y que la Mesa Distribuidora de Expedientes ha rechazado por algún motivo.

**c.- "Fuero"**. En una primera etapa, los fueros en los que se está implementando el SED son *Civil*, *Contencioso Administrativo* y*Laboral* (del distrito Orán). En el SED, se verán inicialmente tres valores en el campo "fuero":

- *Civil*: Permite ingresar demandas de los fueros **Civil y Contencioso Administrativo**. Estos dos fueros están agrupados, dado que es una misma Mesa Distribuidora la que genera los expedientes de ambos.
- *Laboral*: para ingresar causas del Distrito Orán únicamente.
- *Minas*: El Juzgado de Minas, si bien pertenece al fuero Civil, en razón de las particularidades del fuero las demandas se radicarán directamente en el Juzgado. Por ello se distinguen en el SED.

## <span id="page-42-0"></span>10.2.- CÓMO INICIAR UNA NUEVA DEMANDA

Para iniciar una nueva demanda, es preciso acceder, a través del menú ubicado en el margen superior izquierdo de la pantalla, a la izquierda del Logo del Poder Judicial de Salta, el cual se visualiza mediante tres líneas horizontales. A continuación, se debe hacer click en la opción "Demandas", y luego "Inicio de demanda".

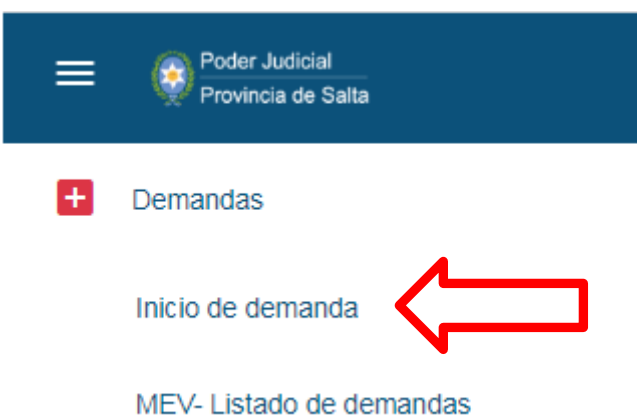

Se habilitará entonces una nueva ventana que permite ingresar los datos de la nueva demanda.

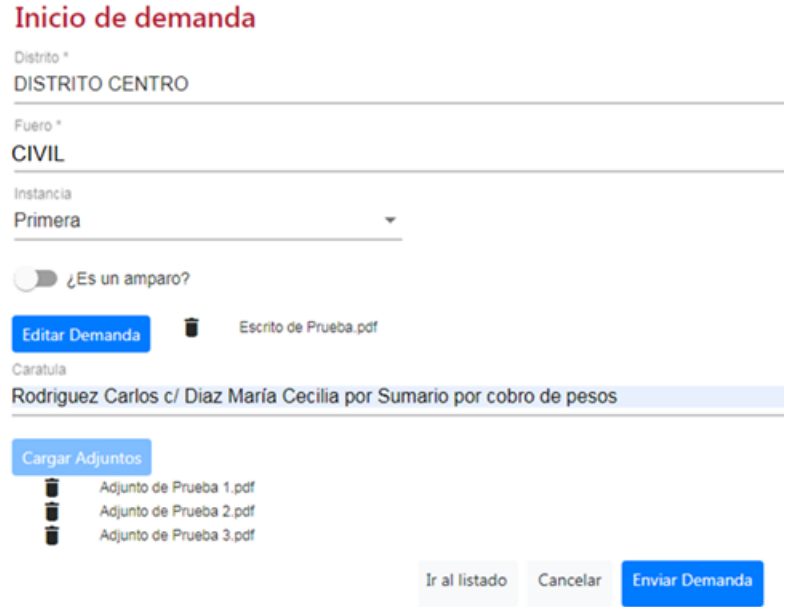

En esta pantalla se podrá:

- Seleccionar el DISTRITO en el cual se iniciará la demanda.
- Seleccionar el FUERO en el cual se iniciará la demanda. Las opciones a indicar aquí, como se explicó más arriba, son:
- o *CIVIL*: para iniciar una demanda en algún juzgado de los fueros Civil o Contencioso Administrativo, o en una Sala de la Cámara de Apelaciones en lo Civil y Comercial.
- o *MINAS*: para iniciar una demanda en el Juzgado de Minas.
- o *LABORAL*: para iniciar una demanda en algún juzgado del fuero Laboral, o en una Sala de la Cámara de Apelaciones del Trabajo.
- Seleccionar la Instancia en la cual se iniciará la demanda: Primera o Segunda.
- Indicar si se trata de un AMPARO (*ver punto siguiente respecto del inicio de Amparos*).
- Subir el documento de la demanda: para ello es preciso presionar el botón "Editar Demanda", que le permitirá seleccionar un archivo pdf de no más de 10MB de su disco duro local.
- Ingresar la carátula que tendrá el expediente en el campo "Carátula".
- Cargar documentos adjuntos a la demanda: el botón "Cargar Adjuntos", le permitirá seleccionar hasta diez archivos con formato pdf exclusivamente, de no más de 10MB, de su disco duro local para adjuntar a la demanda. El usuario deberá tener en cuenta el nombre que se le asigna a los archivos que contienen la demanda y los adjuntos, debiendo considerar que no deben contener caracteres especiales.
- Por último, deberá el usuario presionar el botón "Enviar Demanda".
- Luego de esto, el sistema le indicará que la demanda ha sido presentada exitosamente mostrando el siguiente cartel:

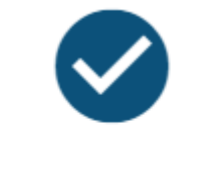

Inicio de demanda

Inicio de demanda presentado con éxito

Cerrar

La documentación presentada será recibida por la Mesa Distribuidora del Distrito y Fuero que corresponda (excepto el Juzgado de Minas, que recibe directamente las demandas dirigidas a éste), quien, luego de haber creado el expediente, indicará en el SED el número y el Tribunal asignado.

Hasta tanto la Mesa Distribuidora de Expedientes haya procesado la demanda, en la consulta aparecerá con estado "Pendiente" y los campos "Organismo Destino", "Tipo de Expediente", "Número" y "Año" en blanco:

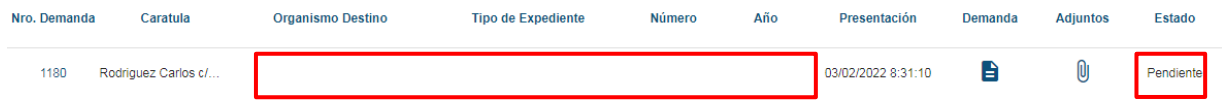

Una vez que la Mesa Distribuidora de Expedientes haya procesado la demanda, en la consulta aparecerá con estado "Aprobada" y en los campos "Organismo Destino", "Tipo de Expediente", "Número" y "Año" verá el Tribunal y número de Expediente asignados.

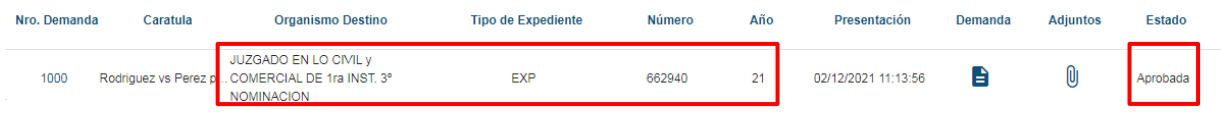

Si la demanda hubiese sido rechazada, en Estado figurará "Rechazada"

## <span id="page-44-0"></span>10.3.- CÓMO INICIAR UN AMPARO

Para iniciar un Amparo, es preciso proceder según se indicó en el punto anterior, activando el botón "¿Es un amparo?", ubicado debajo de los campos "Distrito", "Fuero" e "Instancia".

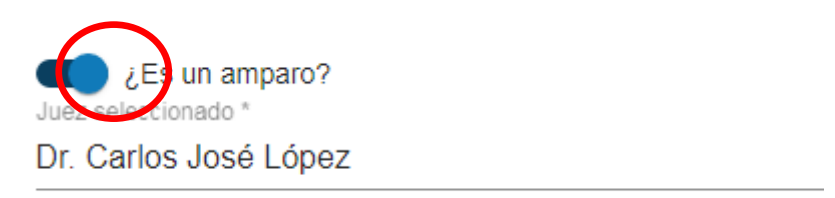

Al habilitar este botón, se habilitará un nuevo campo "Juez Seleccionado", donde deberá ingresar el nombre del Juez que desea tome intervención en el Amparo.

El resto del procedimiento es idéntico al inicio de una demanda común, que se describe en el punto anterior.

<span id="page-45-0"></span>10.4.- CASO ESPECIAL DE QUEJAS Y AMPAROS

Atento a que las Quejas y los Amparos reciben un trámite diferenciado del resto de las demandas, se recomienda en el campo "Carátula", iniciar el mismo con las palabras "QUEJA - …" o "AMPARO - …" según corresponda, para que sean procesadas con mayor celeridad.

# <span id="page-45-1"></span>10.5.- CONSULTA DE DEMANDAS PRESENTADAS

Para consultar el estado de las demandas presentadas, es preciso acceder, a través del menú ubicado en el margen superior izquierdo de la pantalla, a la izquierda del Logo del Poder Judicial de Salta, el cual se visualiza mediante tres rayas horizontales. A continuación, se debe hacer click en la opción "Demandas", y luego "Listado de demandas".

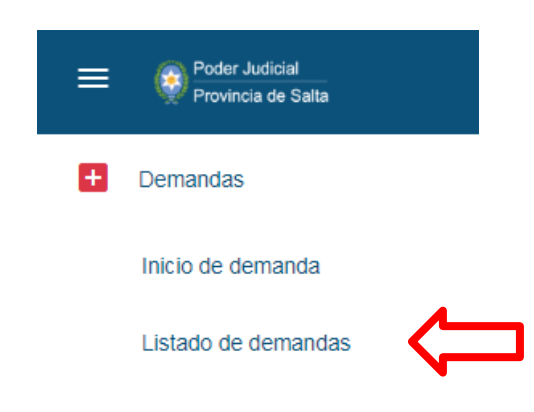

Se muestra a continuación una nueva pantalla que permiteseleccionar una serie de filtros que acoten la búsqueda y simplifiquenla consulta de las demandas presentadas por el usuario:

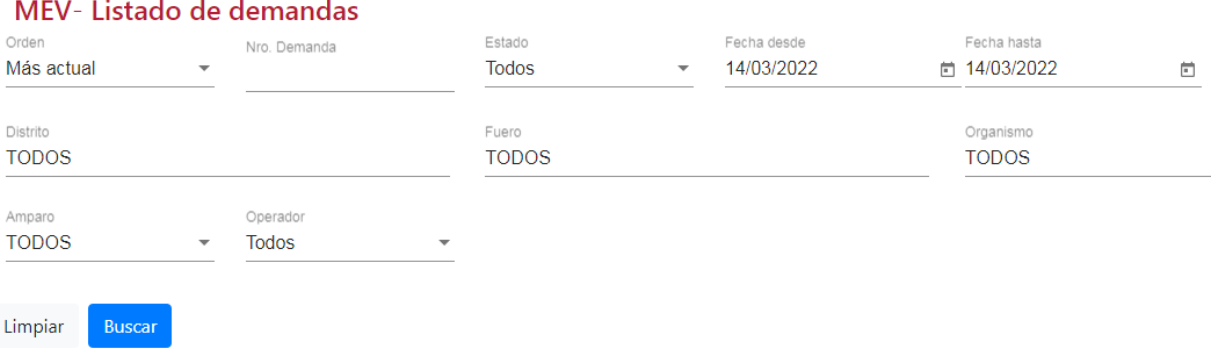

Los filtros de búsqueda de la consulta de demandas presentadas son los siguientes:

- *Orden*: permite seleccionar el orden ascendente o descendente en que se mostrarán las demandas presentadas, ordenadas por fecha de presentación .
- *Nro. Demanda*: El SED asigna un número interno a cada demanda iniciada (no es el número que se le asignará al expediente luego del sorteo). Si se indica aquí el número de la demanda la consulta solo devolverá como resultado la demanda que se indicó.
- *Estado*: Permite seleccionar si se desea consultar todas las demandas presentadas, o solo aquellas que se encuentran PENDIENTES de aprobación; las ASIGNADAS; las APROBADAS, o las RECHAZADAS.
- *Fecha desde*: Permite establecer un inicio del período de búsqueda de demandas. Por defecto, el sistema muestra las demandas presentadas en el día que se realiza la consulta.Este valor puede modificarse para consultar demandas ingresadas con anterioridad al día de la fecha, e incluso dejarlo en blanco para consultar todas las demandas ingresadas.
- *Fecha hasta*: Permite establecer el fin del período de búsqueda de demandas.
- *Distrito:* Permite seleccionar el Distrito indicado al momento de inicio de la demanda.
- *Fuero*: Como se indicó anteriormente, podrá seleccionarse entre "CIVIL" (que incluye a los Juzgados Contencioso Administrativos), "MINAS" y "LABORAL" (para el distrito Orán).
- *Amparo*: Si se selecciona "TODOS", devuelve todas las demandas presentadas, por el contrario, si se selecciona "SI", devolverá como resultado todas las demandas por amparo presentadas.

- *Operador*: Permite consultar todas las demandas que están asignadas a un operador en particular de la Mesa Distribuidora.

Una vez que se han seleccionado los filtros con los que se desea realizar la consulta, presionar el botón "Buscar".

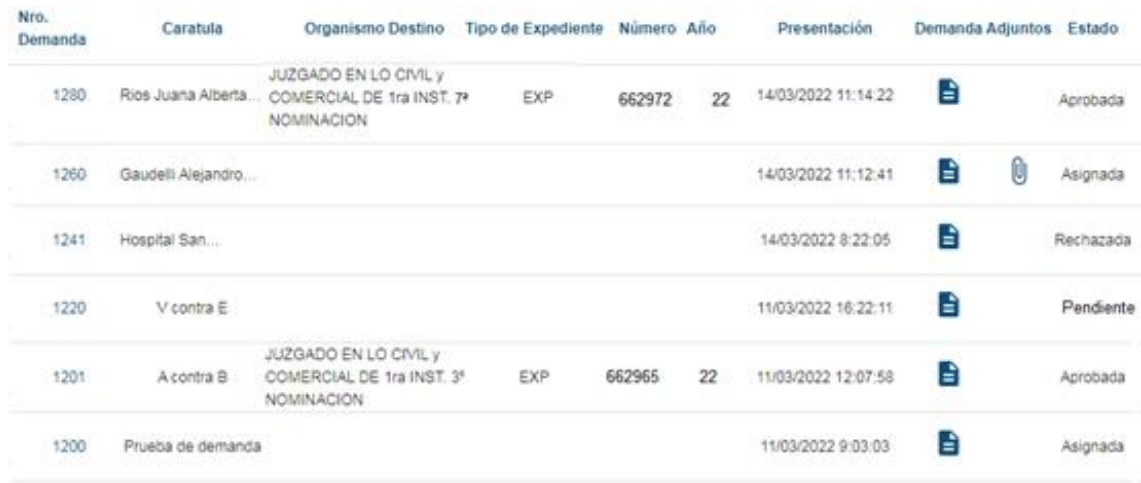

Las columnas que se muestran en el resultado de la búsqueda son las siguientes:

- *Nro. Demanda*: es el número interno que el Sistema asignó a la Demanda. (no corresponde al número de expediente que luego se asignará por sorteo). Haciendo clic en el número de demanda, se abre una ventana que muestra los datos de la demanda presentada.
- *Carátula*: es la carátula que ingresó el usuario al presentar la demanda.
- *Organismo Destino*: muestra el Tribunal al que fue asignado el Expediente sorteado.
- *Tipo de Expediente*: muestra el tipo de expediente que se generó cuando se aprobó la demanda (EXP, INC, etc.)
- *Número*: de Expediente que se asignó con el sorteo realizado luego de la aceptación de la demanda
- *Año*: de Expediente que se asignó con el sorteo realizado luego de la aceptación de la demanda
- *Presentación*: fecha y hora en que fue presentada la demanda en el SED.
- *Demanda*: Permite visualizar el pdf que se subió al presentar la demanda haciendo click sobre el ícono con forma de hoja de papel.
- *Adjuntos*: Si se cargaron archivos adjuntos, permite visualizar los mismos, haciendo click sobre el ícono con forma de clip .
- *Estado*: actual de procesamiento de la demanda, pudiendo diferenciarse entre: Pendiente, Asignada, Aprobada o Rechazada:

Haciendo clic en el número de demanda,

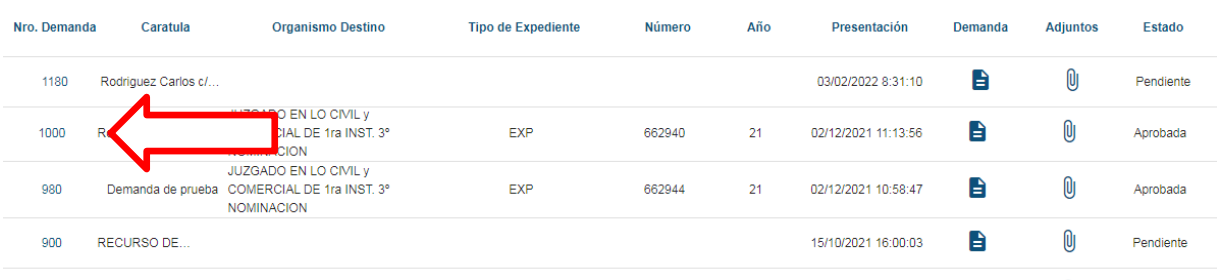

se abrirá una ventana que muestra los datos y documentos ingresados al presentar la demanda, más una observación cargada por la Mesa Distribuidora, en el caso de que la demanda hubiera sido rechazada. *(imagen en la página siguiente)*

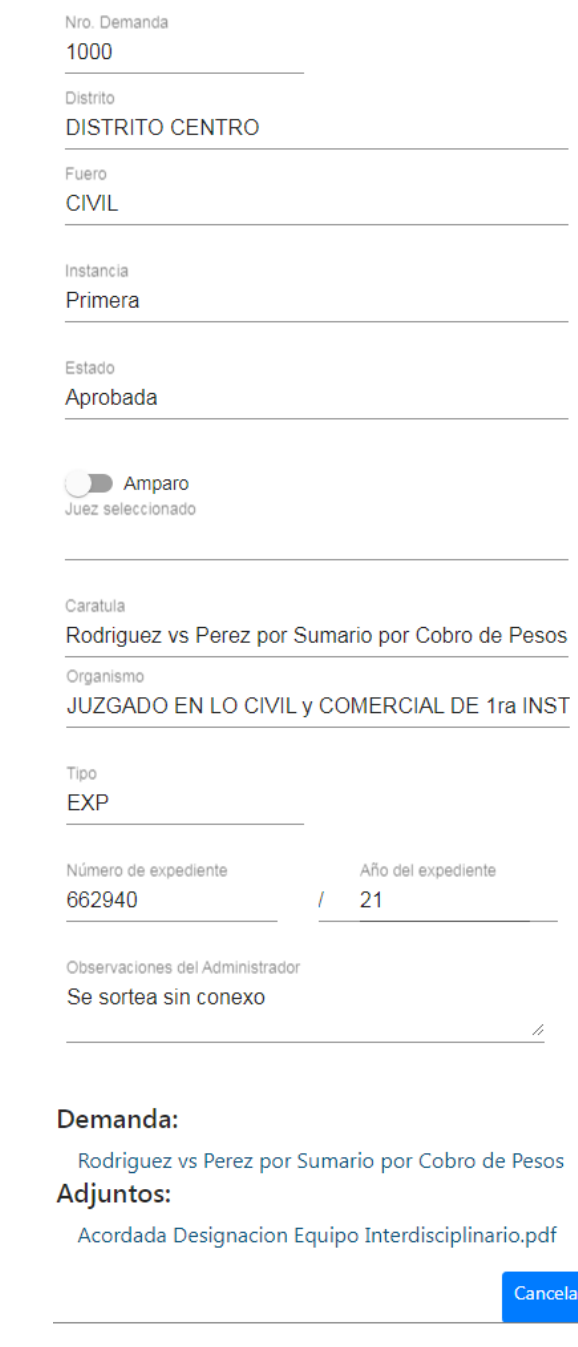

# <span id="page-49-0"></span>11.- SOPORTE A USUARIOS

La Dirección de Tecnología e Innovación del Poder Judicial cuenta con los siguientes canales para la atención de dudas o inconvenientes respecto del uso del SED:

- Teléfono: 387 4258000 int. 7239 / 7241
- Celular y Whatsapp: 387 5049047 / 387 2233309